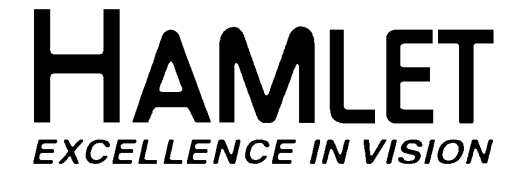

# **DIGISCOPE 601AX**

## **MULTI FORMAT WAVEFORM MONITOR**

## **OPERATOR'S HANDBOOK ISSUE B**

## **© 2006 Hamlet Video International Ltd.** All rights reserved

This handbook contains proprietary information of Hamlet Video International Limited and may not be copied in whole or in part nor its contents disclosed to any third parties without the express written consent of the company.

Hamlet Video International Limited Maple House 11 Corinium Business Centre Raans Road Amersham Bucks HP6 6FB England Main Line: +44 (0)1494 729 728 Fax Line: +44 (0)1494 723 237 Free phone (UK) 0500 625 525 E-mail: sales@hamlet.co.uk Web site: www.hamlet.co.uk

Hamlet Video International USA service center , Tecads Inc, 23 Del Padre St, Foothill Ranch, CA 92610, U.S.A. Tel: +1 (949) 597 1053, Fax: +1 (949) 597 1094. Toll Free Tel number: (866) 4 HAMLET E-mail: service@hamlet.us.com Web site: www.hamlet.us.com

> IN CORRESPONDENCE CONCERNING THIS INSTRUMENT PLEASE QUOTE THE SERIAL NUMBER PRINTED ON THE LABEL AT THE REAR OF THE UNIT

## **CONTENTS**

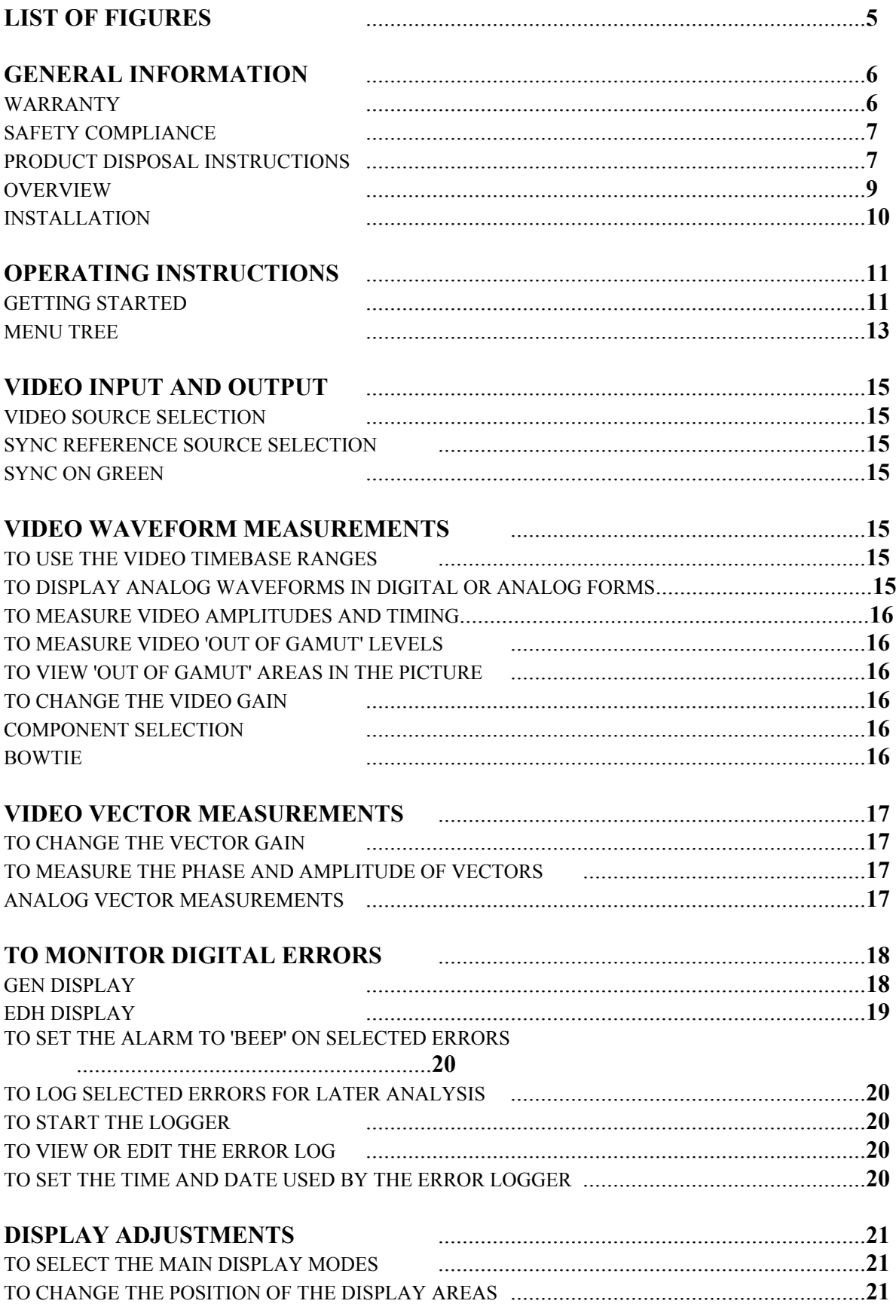

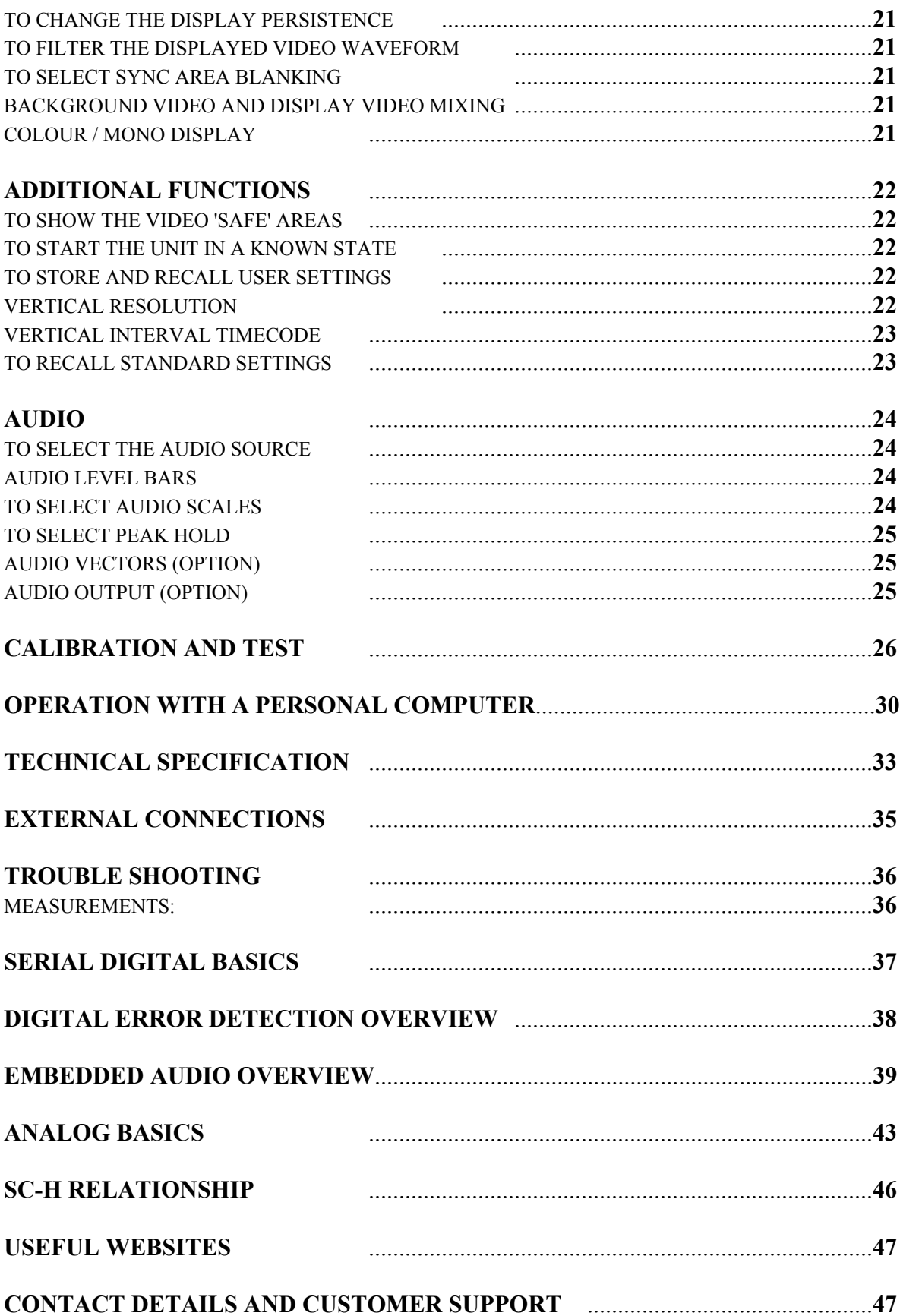

## **List of figures**

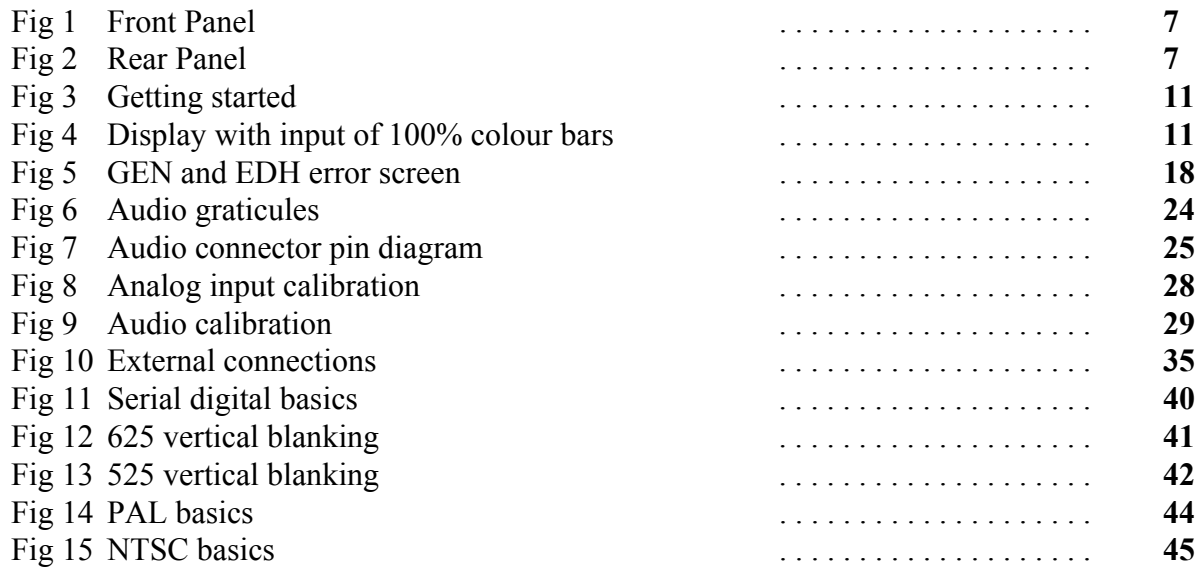

## **GENERAL INFORMATION**

## **WARRANTY**

This product is manufactured by Hamlet Video International Ltd and is warranted to be free from defects in components and factory workmanship under normal use and service for a period of one year from the date of purchase.

## **FREE EXTENDED WARRANTY**

The warranty period can be extended to two years by registering the instrument on the Hamlet web site http://www.hamlet.co.uk/serv.html

## **TERMS AND CONDITIONS**

During the warranty period, Hamlet Video International Ltd will undertake to repair or at its option, replace this product at no charge to its owner when failing to perform as specified, provided the unit is returned shipping prepaid, to the factory or authorised service facility.

No other warranty is expressed or implied. Warranty shall not be applicable and be void when this product is subjected to:

- 1. Repair work or alteration by persons other than those authorised by Hamlet Video International Ltd in such a manner as to injure the performance, stability, reliability or safety of this product.
- 2. Misuse, negligence, accident, act of God, war or civil insurrection.
- 3. Connection, installation, adjustment or use otherwise than in accordance with the instructions in this manual.

Hamlet Video International Ltd reserves the right to alter specifications without notice. This warranty does not affect the statutory rights of the UK customer.

## **GENERAL INFORMATION**

## **SAFETY COMPLIANCE**

This product is manufactured and tested to comply with: **BS EN 61010-1 : 1993** Safety requirements for electrical equipment for measurement, control and laboratory use.

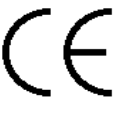

#### **EMC COMPLIANCE**

## We: HAMLET VIDEO INTERNATIONAL LTD MAPLE HOUSE, 11 CORINIUM BUSINESS CENTRE, RAANS ROAD, AMERSHAM, BUCKS, HP6 6FB, ENGLAND

declare under our sole responsibility that the product **HAMLET DIGISCOPE 601AX**  to which this declaration relates are in conformity with the following standards:

- **EN50081-1** Generic emissions standard for light industrial applications.
- **EN50082-1** Generic immunity standard for light industrial applications.

following the provisions of EU EMC directives 89/336/EEC and 92/31/EEC. **NOTE.** During the EMC certification of this product, shielded cables were used. We recommend that they be used in operation.

## **PRODUCT DISPOSAL INSTRUCTIONS**

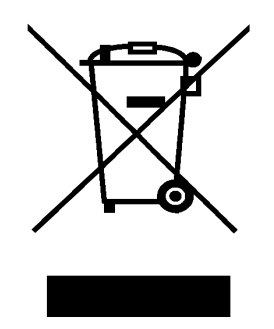

The symbol shown above and on the Hamlet DigiScope 601AX means the product is classed as Electrical or Electronic Equipment and should not be disposed with other commercial waste at the end of its working life.

The Waste of Electrical and Electronic Equipment (WEEE) Directive (2002/96/EC) has been put in place to recycle products using best available recovery and recycling techniques to minimise the impact on the environment, treat any hazardous substances and avoid the increasing landfill.

#### **Product disposal instructions for business users.**

Business users should contact their Hamlet DigiScope 601AX supplier to arrange for its return to Hamlet, who will safely dispose of it and ensure that this Hamlet DigiScope 601AX is not mixed with other commercial waste for disposal.

## **FRONT AND REAR PANELS**

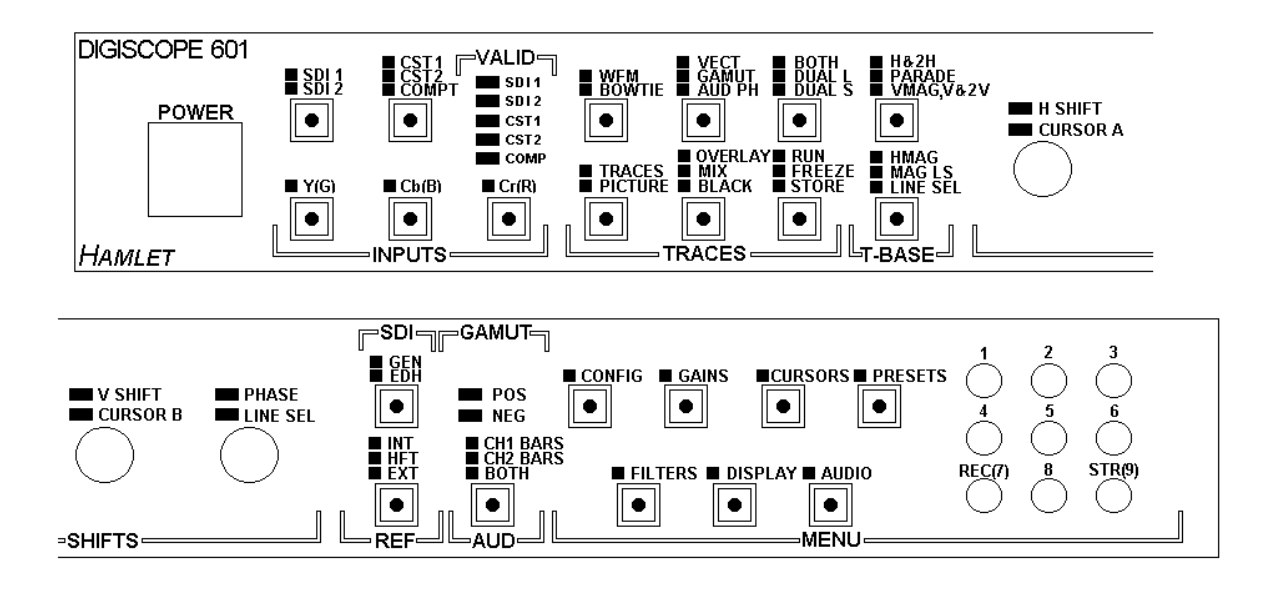

**Fig 1** 

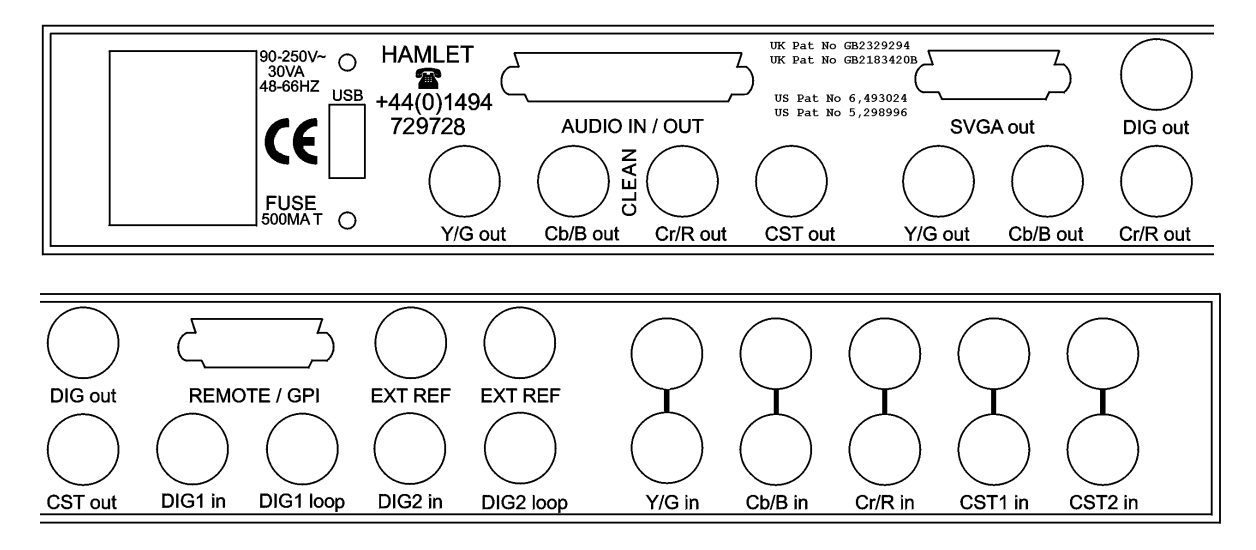

**Fig 2** 

## **GENERAL INFORMATION**

#### **OVERVIEW**

The Hamlet Digi Scope 601AX is a 1U high; 19" rack mounted waveform and vector monitor designed to analyse two serial digital inputs (SMPTE 259). There are outputs of broadcast quality analog component (YCrCb and RGB), composite and serial digital video signals with the waveforms burnt into the picture. An optional VGA output is also available.

Remote control software allows all functions to be controlled from a personal computer and for waveforms to be downloaded to the computer for display and storage.

Three different display sizes are selectable and the positions can be adjusted by the menu. The unit employs ten bit digital processing throughout, ensuring absolute accuracy. Proprietary digital signal processing produces displays with the 'look' of analog signals but without the inaccuracies involved in conversion to analog (patents applied for).

A further advantage of this system is the ability to display a horizontally magnified waveform from one selected tv line, at full brightness and fully sampled.

The video signals are also available without the burnt in waveforms from an optional internal accessory card. An option card is also available to input analog component and composite video in PAL and NTSC, providing full 10 bit analysis and outputs in all the above formats.

A further option is the audio card, which inputs two analog stereo pairs, two AES/EBU digital audio signals and extracts embedded audio from the digital video. Audio levels are displayed in vision with two stereo coloured bar graphs, with scales and ballistics menu selectable. There are further options of a stereo phase display produced on the vector waveform display and the selected audio source can be converted to a broadcast quality balanced analog output of the two stereo audio pairs and output on the rear panel at line level.

The serial digital signal itself is analysed to give on-screen readouts of the EDH/CRC word, various digital parameter errors and signal strength and jitter. The jitter is frequency weighted as higher frequencies are more critical to receiver phase locked loops.

Measurement cursors are provided to allow amplitude and timing differences to be measured between two points on the waveform display and to provide vector phase and amplitude on the vector display.

## **GENERAL INFORMATION**

## **INSTALLATION**

## UNPACKING

The DS601AX unit is shipped from the factory in a specially constructed packing case. Exercise caution when unpacking the unit to prevent damage to the case finish. Examine the unit carefully for damage which may have occurred during shipment

## MOUNTING INSTRUCTIONS

The unit is designed to fit into a standard 19 inch equipment rack, where it occupies 1U of height. The unit itself generates little heat and does not need forced ventilation, but heat generated from adjacent units should not cause the case temperature to rise above 50 deg.C.

## POWER REQUIREMENTS

The DS601AX should be powered from a 90V to 250V AC mains supply.

## SIGNAL AND CONTROL CONNECTIONS

Input and output cable connections are all made to BNC sockets on the rear panel. To utilise all the Digi Scope functions, the BNC inputs, outputs, and external reference (video or syncs) should all be wired.

## CHECKOUT FOR INITIAL USE

After installation as above, switch on the DS601AX and operate each control in turn, verifying correct response as described in the operating instructions.

## PREVENTATIVE MAINTENANCE

The Hamlet DS601AX should be visually inspected, cleaned and the calibration checked every one year of operation.

CAUTION. The front panel is made from polycarbonate, which may soften if cleaned with some organic solvents. Do not allow water to get inside the equipment case.

## **GETTING STARTED**

- 1. Connect a 110/240V AC supply to the unit.
- 2. Connect a serial digital video feed to the rear DIG 1 in BNC.
- 3. Hold down the front panel Y(G) button whilst pressing the POWER button, see fig 1.

This starts the DS601 in a pre - programmed state, see fig 2. When the unit is subsequently turned on, it will remember the panel settings used previously.

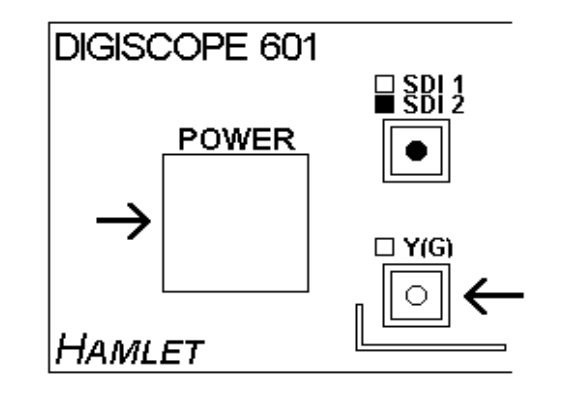

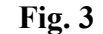

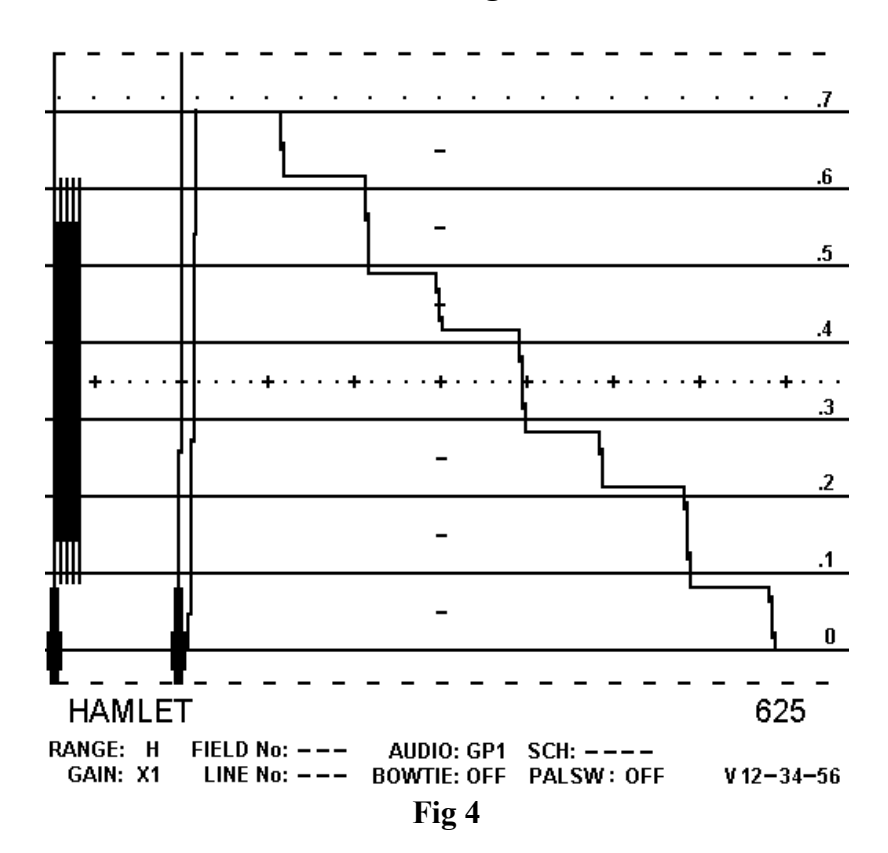

Most functions can be selected using the front panel keys. The keys are illuminated and the colour shows which mode is selected. Minor functions are selected from one of the six on screen menus.

An area of the screen is reserved for displaying information on unit settings (status), signal measurements and menu selections. Pressing a menu button toggles between that menu and status displays.

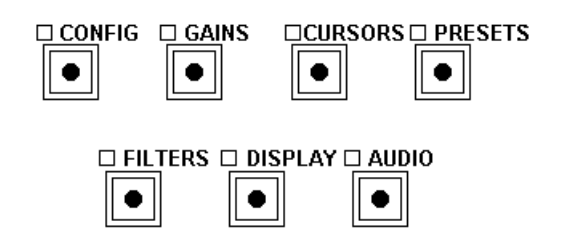

In a menu mode, to select a sub-menu press the appropriate key 1 to 8. To select from the sub-menu press key 1 to 8 etc.

To return from a sub-menu back to the previous display, press the menu button again.

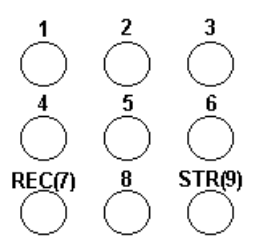

The video standard is displayed in the bottom right side of the main display (626, 525) for the digital inputs and (PAL,NTSC) for the analog inputs.

#### **MENU TREE**

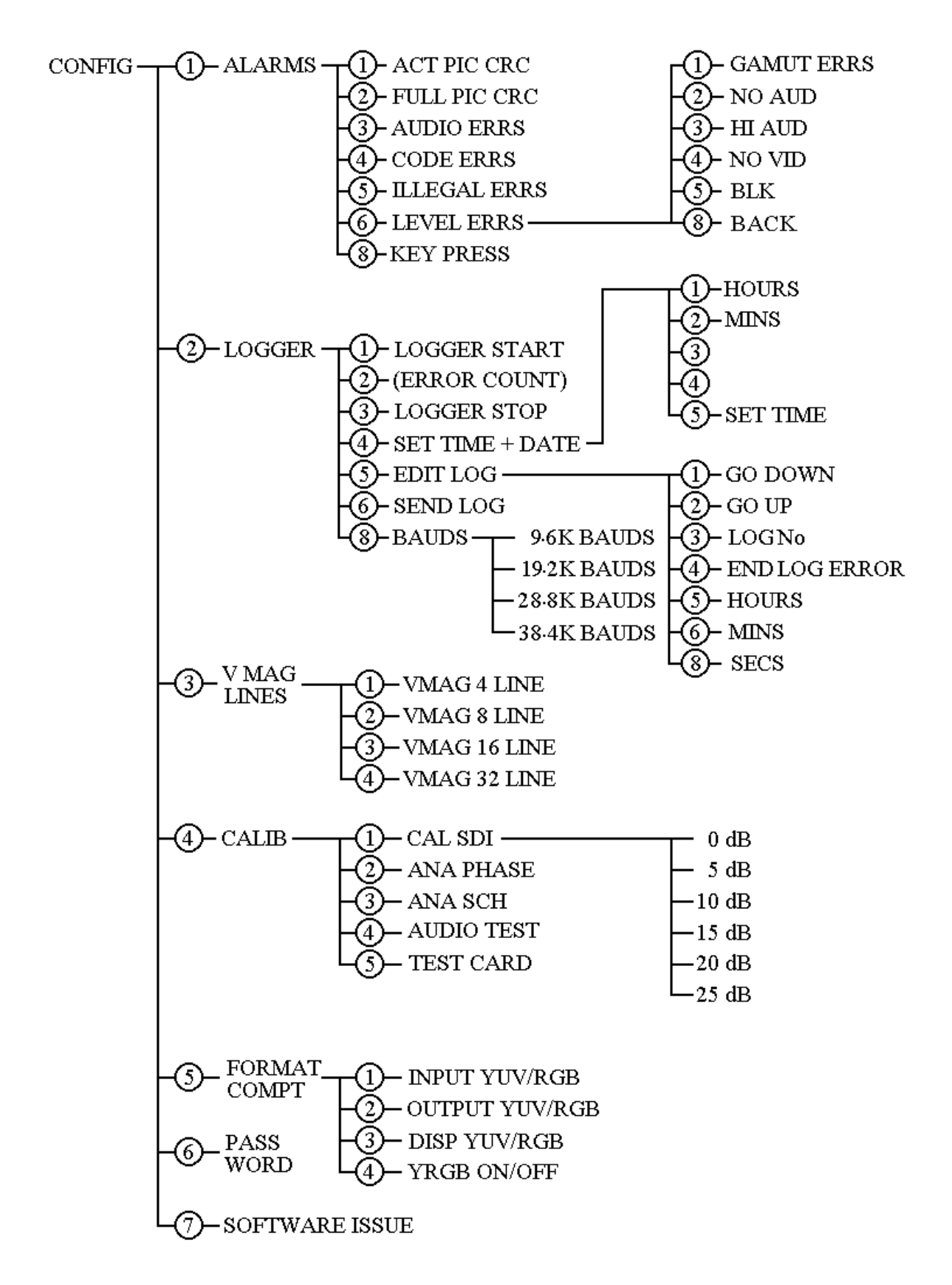

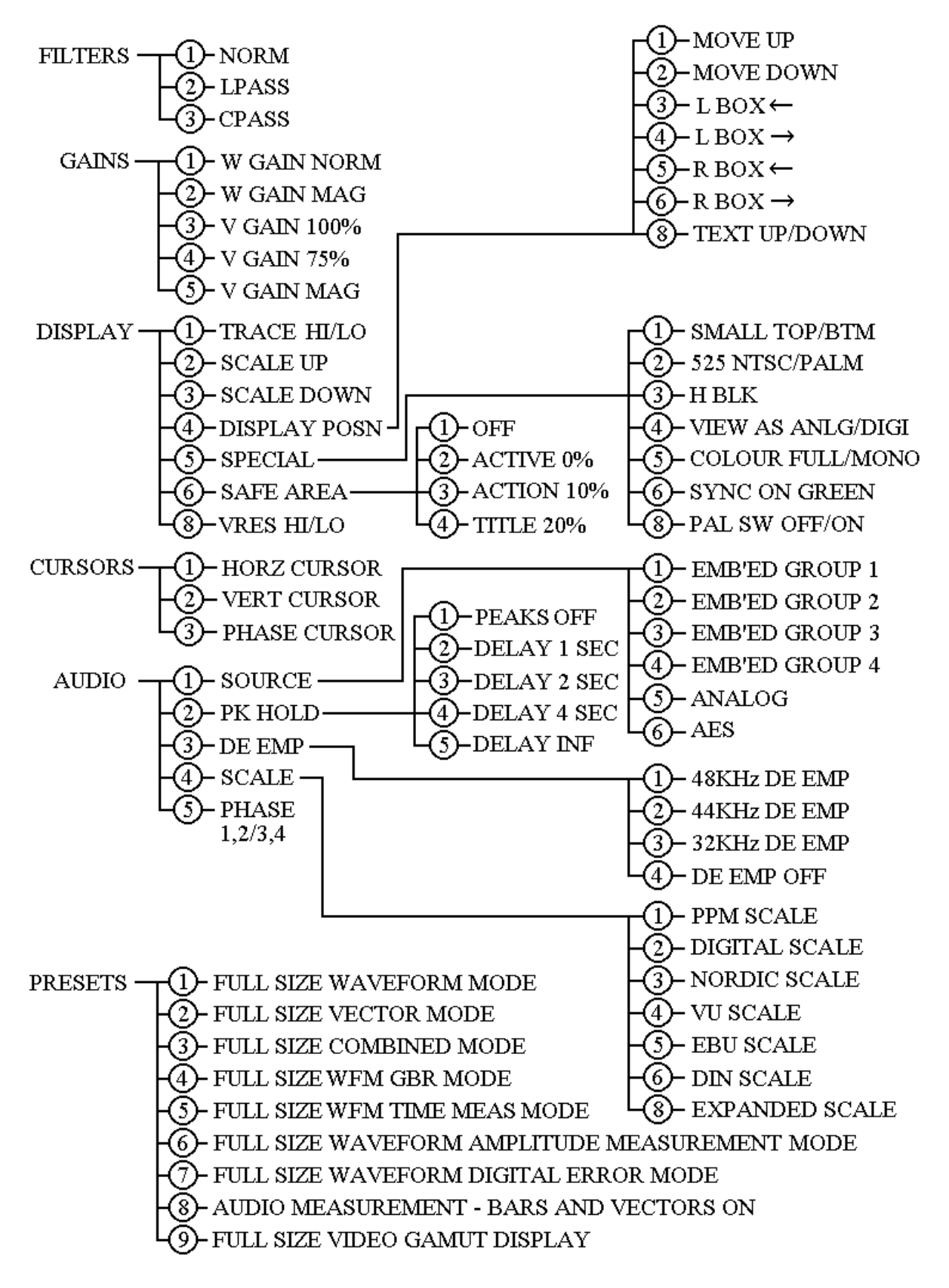

## **VIDEO INPUT AND OUTPUT**

#### **Video Source Selection**

If a digital source is used, it must be connected to one of the rear BNC's labelled DIG1in or DIG<sub>2</sub>in.

If the analog option card is fitted, a component source can be applied to the rear panel BNC's labelled Y/Gin, Cb/Bin and Cr/Rin, or a composite source can be applied to the rear panel BNC's labelled CST1in or CST2in.

To select the video source, press the appropriate input format key.

#### **Sync Reference Source Selection**

The reference signal can be derived from the signal being used (internal) or from an analogue reference of video or sync (external) applied to the rear BNC labelled EXT-REF. To select which is to be used press the 'EXT-REF' key, this key has three options, INTERNAL, EXTERNAL and HFT(hands free timing) which alternates between internal and external every second to facilitate synching two sources.

#### **Sync On Green**

This is enabled from the 'DISPLAY' 'SPECIAL' sub menu.

**Video Component Selection,** from the 'CONFIG' - 'FORMAT COMP' sub menu:

Key 1 selects the input in YCrCb or GBR formats. Key 2 selects the output in YCrCb or GBR formats. Key 3 selects the display in YCrCb or GBR formats. Key 4 changes YCrCb parade to YRGB parade.

## **VIDEO WAVEFORM MEASUREMENTS**

## **To use the Video Timebase Ranges**

The full range of timebases are only available in the full size waveform mode. The left timebase key toggles between H, 2H, 3H Parade, VMag, V & 2V.

The right timebase key toggles between  $HMag$ ,  $HMag$  line select  $\&$  line select. The line number is selected by turning the phase/line select rotary control in line select

ranges.

The current mode/line number is displayed on the status bar.

Vmag displays the waveform on a 4, 8, 16 or 32 line timebase. The number of displayed lines is set from the 'CONFIG' - 'V MAG LINES' menu.

## **To display analog waveforms in digital or analog forms**

The analog input option card can be operated in two different modes:

Control is via the 'DISPLAY' 'SPECIAL' menu. 'VIEW AS DIGI' Generates a true SDI digital signal therefore will not show syncs etc. 'VIEW AS ANLG' Digitises the full waveforms and displays on a black background.

#### **To measure Video Amplitudes and Timing**

Two cursors may be placed on the screen to measure actual time periods or amplitudes of the video waveform. The unit must be in Expand Waveform mode (press 'WFM' key). Select the required timebase range, then select the appropriate option from the 'CURSORS' menu. Use 'HORIZ CURSOR' (key 1) to measure times or 'VERT CURSOR' (key 2) to measure amplitudes. Two cursor lines appear on the waveform display, these can be adjusted by using the arrowed shift controls on the front panel. The Phase control moves both cursors in tandem. The values of both cursors and the difference between them is shown in the status area. Press 'CURSORS' to cancel.

#### **To measure video 'Out of Gamut' levels**

Use the VECT-GAMUT-AUD PH key to select the gamut option. The two inside graticule lines indicate the black and peak white levels of an RGB superimposed display, required for the video to remain within gamut. The outer lines represent 5% over/under level limits.

#### **To view 'Out of Gamut' areas in the picture**

With Gamut selected as above, press the front panel TRACES/PICTURE button to display the picture. Areas which are out of gamut are highlighted with a crosshatch pattern.

#### **To change the Video Gain**

Video gain can be changed from normal (x1) to expanded (x4) using the 'GAINS' menu.

#### **Component selection**

 $Y(G)$ , Cb(B) and Cr(R) keys allow selection of the components, either individually or superimposed. If two or more components are displayed together (overlaid), the timebase will only operate in H or HMAG modes.

## **Bowtie**

These measurements may be made by setting the unit to expand waveform mode and H range. Press the WFM-BOWTIE key to enable. This key toggles between Bowtie U, Bowtie V and Bowtie OFF. The current state is displayed in the status area.

#### **VIDEO VECTOR MEASUREMENTS**

#### **To change the Vector gain**

Vector gain can be toggled between 75% bars, magnified (x4) and 100% bars by using the 'GAINS' menu. The current setting of vector gain is displayed in the Status Area.

## **To measure the Phase and Amplitude of vectors**

Two cursors may be placed on the screen to measure actual phase angle and amplitude of the vector display. The unit must be in Expand Vector mode, (press 'VECT' key) From the 'CURSORS' menu, select 'PHASE CURSOR' (key 3).

Two cursor lines appear on the vector display, one vertical, one horizontal, these can be adjusted by using the arrowed shift controls on the front panel. The values shown in the status area are the amplitude of the vector measured from the centre to the point where the cursors cross, and the phase angle is measured from the centre to the point where the cursors cross, the angle is measured clockwise from the 9 o'clock position. To return to the main menu, press 'CURSORS'.

## **Analog vector measurements**

If the analog input card is fitted the following options are available: PAL Switch: Toggles the pal switch defeat on and off. Selected from the 'DISPLAY' 'SPECIAL' menu. The current state is displayed in the status area. SC-H: Sch phase angle is displayed in the status area.

Phase Control: Adjusting the phase control knob on the front panel will rotate the vectors.

#### **ERROR MONITORING AND LOGGING**

#### **To Monitor Digital Errors**

The GEN-EDH key enables two pages for digital errors, see fig 5.

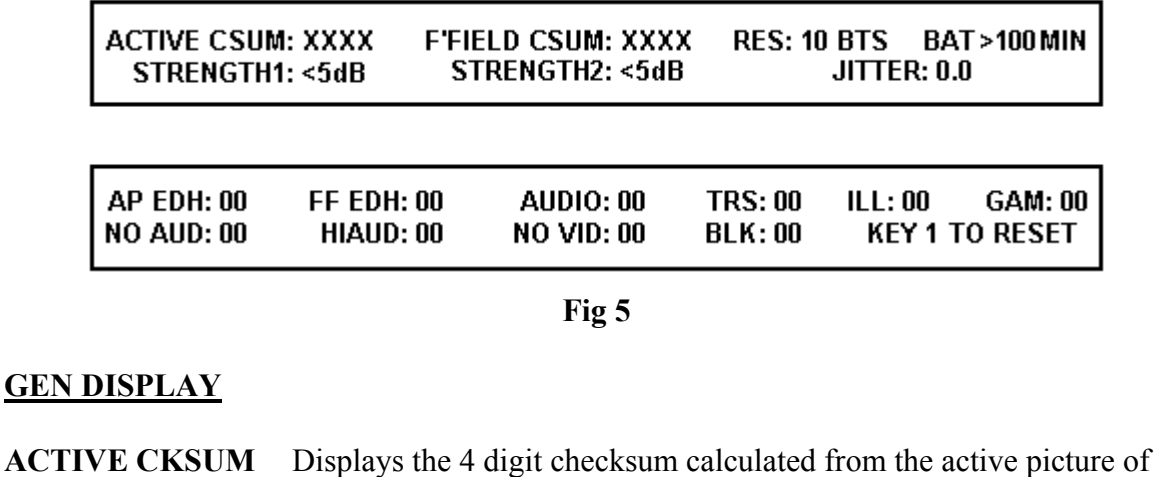

each frame. Note that a  $\#$  will be displayed if no CRC packet is detected in the incoming SDI signal. **F'FIELD CKSUM** Displays the 4 digit checksum calculated from the full field. Note that a # will be displayed if no CRC packet is detected in the incoming SDI signal. **RES** Displays the resolution of the digital video signal as 8 or 10 bit. **STRENGTH 1.2** Displays the attenuation in the digital video signals at the inputs, and represent the loss in dBs due to cable runs etc and can be used to estimate signal headroom. **JITTER** Jitter frequency and amplitude are both important in recovering the serial digital data, as receivers have more difficulty in tracking high frequency jitter. Low frequency jitter, below about 1kHz, is often caused by line-rate genlock circuits and is easily followed by receivers but higher frequencies, e.g. word based at 27MHz, is much more of a problem. The Jitter is therefore displayed in a frequency weighted form as nSec x MHz so that the jitter "headroom" can easily be seen.

> A typical signal might have jitter of 0.2nS p/p at 27MHz which would display 5.4, whereas a signal near the limit at 1.5nS p/p at 27MHz would display 40.

## **EDH DISPLAY**

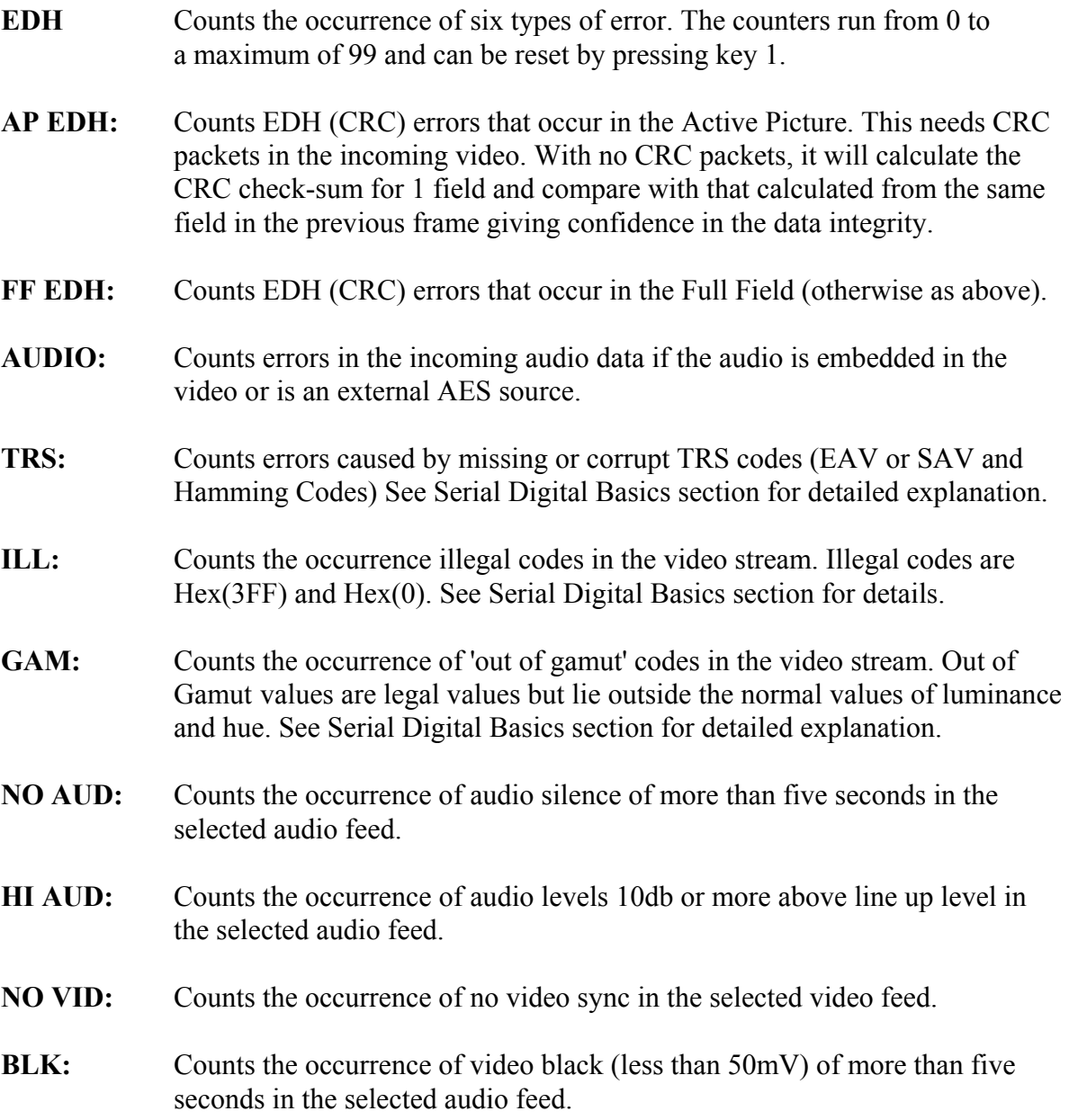

#### **To set the alarm to 'Beep' on selected errors**

The unit contains a beeper, which can be programmed to sound when any or all of the digital errors occur. To select which errors are to cause the alarm to sound:

Press 'CONFIG' then 'ALARMS'. Press keys [1..5] to arm or disarm the alarm on that error. Note that the # symbol appears if that error is armed.

To select which level errors cause the alarm to sound, press:

## CONFIG -ALARMS -LEVEL ERRS

'KEY PRESS' is a facility which causes a beep every time a key is pressed, this may also be set to on or off

## **To Log selected errors for later analysis**

Any or all of the six digital error types may be automatically logged for later analysis. First select the error types required, see previous paragraph.

#### **To Start the Logger**

Press 'CONFIG' then 'LOGGER' to select the logger menu then 'LOGGER START' (key 1). The unit will now log any of the selected error types that occur and record the time and date of occurrence. The number of errors logged appears in box 2 in the status area and up to 166 separate error occurrences may be logged. To stop, press 'LOGGER STOP' (key 3).

## **To View or Edit the Error Log**

From the logger menu press 'EDIT LOG' (key 5), then use the 'GO UP' and 'GO DOWN' keys to scroll the logged errors. The error type, its log number and the time and date of occurrence are displayed. Any error may be deleted by pressing the 'DELETE RECORD' key. There is no need to delete records as when 'LOGGER START' is pressed, the previous log is deleted.

## **To Set the Time and Date used by the Error Logger**

From the logger menu, (LOGGER from CONFIG menu) select 'SETTIME & DATE' (key 4)

press key 1 repeatedly to increment the minutes(0..59). press key 2 repeatedly to increment the hours(0..23). press key 3 repeatedly to increment the days(1..31). press key 4 repeatedly to increment the months(1..12). When these are all correct press key 5 to store it.

## **DISPLAY ADJUSTMENTS**

**To select the main display modes** 

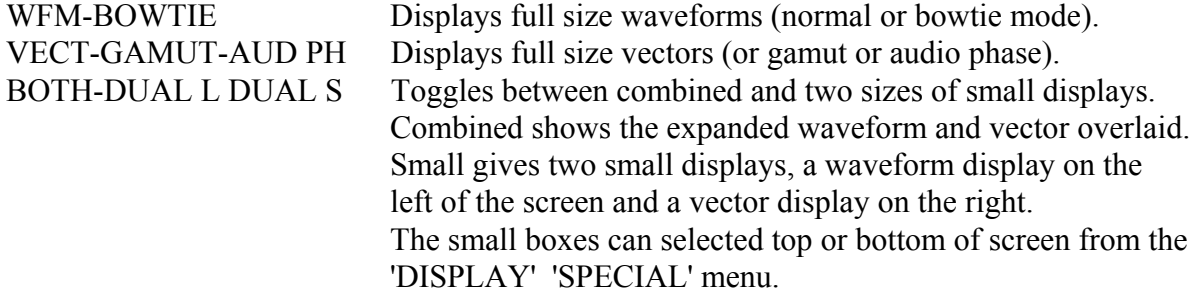

## **To change the position of the display areas**

From the DISPLAY menu select DISPLAY POS'N.

Use keys 1 and 2 to move the display up and down. In expanded modes keys 3 and 4 move the display sideways. In Small mode keys 3 and 4 move the small waveform box sideways, and keys 5 and 6 move the small vector box. Note that sideways movement is not allowed if audio bars are displayed. Key 8 is used to move the status area to the top or bottom of the screen.

Press DISPLAY to return to the main menu.

#### **To change the displayed video**

To change the graticule intensity, select the DISPLAY menu, then SCALE UP or DOWN. To change the waveform trace intensity between bright and dim, select Trace LO/HI.

## **To change the display persistence**

The RUN-FRZ-STR key toggles between: Normal Run, Freeze and Store.

## **To filter the displayed video waveform**

The FILTERS menu allows selection of flat and low-pass filters (and chroma pass with analog option).

#### **To select sync area blanking**

Press 'DISPLAY' 'SPECIAL' 'H BLK' to toggle on and off.

## **Background video and display video mixing**

The TRACES-PICTURE key toggles between background picture and waveforms overlaid on picture.

The OVERLAY-MIX-BLACK key toggles between waveforms cut into the picture, on a black background or mixed with the background picture.

#### **Colour / Mono display**

The background picture is not affected. 'DISPLAY' 'SPECIAL' 'MONO COLOUR' makes the traces coloured or monochrome.

#### **ADDITIONAL FUNCTIONS**

#### **To show the video 'safe' areas**

The unit can be set to display the three standard video safe area boxes: 1) 0% ACTIVE area. 2) 10% ACTION area. 3) 20% TITLE area. Press 'DISPLAY' then 'SAFE AREA' to select the safe area required.

#### **To start the unit in a known state**

Powering on the unit normally will recall the settings previously used, but if previous settings were non-standard, a standard mode can be established to allow faster use. With the power switched off and a serial digital signal applied to the DIG1 in BNC, hold down the  $Y(G)$  button whilst powering up the unit. It will then be in the following mode:

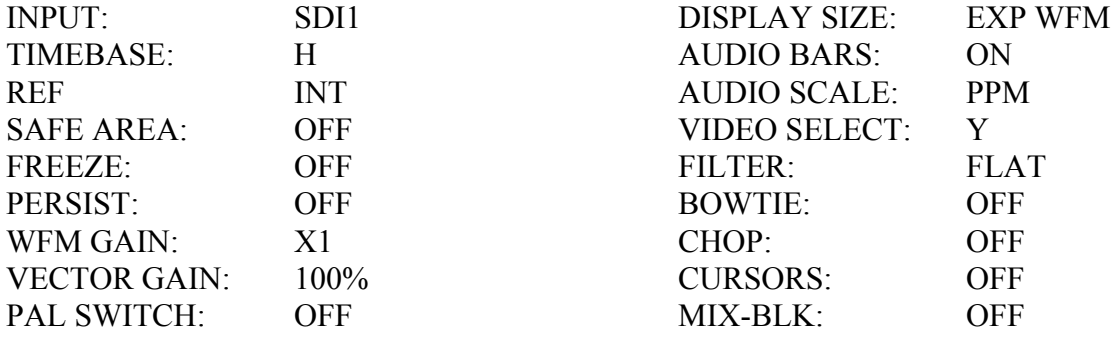

#### **To store and recall user settings**

When the unit is switched off the current setting are stored, then recalled when the unit is switched on again. In addition, nine sets of front panel setting can be stored for later recall. To Store Settings:

When the unit is set up as required press 'STR(9)' key on the front panel then press a key 1...9 to store the settings at that location.

To Recall the settings:

Press the 'RCL(7)' key on the front panel followed by the required location number 1...9.

#### **Vertical resolution**

The horizontal trace line thickness can be increased from one line to two lines to reduceflicker. Press 'DISPLAY' then 'V RES' to select HI or LO.

## **ADDITIONAL FUNCTIONS**

#### **Vertical Interval Timecode**

In video tape systems, timecode may be inserted into the vertical sync period of the video frame signal, so it can be read even while the video tape is paused. This is called Vertical Interval Time Code or VITC ("vitsy") and is defined by the SMPTE 12M standard. VITC needs to be incorporated into the video signal during the initial recording or while copying between tapes.

The VITC word is ninety bits long and occupies 1 line of video during the vertical sync period, it is usually repeated 2 lines later and this 2 line VITC pair appear on the same 2 lines of every field. The data consists of: the frame number, the time (hours, minutes  $\&$ seconds), user defined bits and a CRC code used to detect any transmission errors in the data.

The VITC data if present is extracted from the incoming video by the DS601AX. It is checked against the CRC code and, if correct, the time code is displayed in the status area of the display with a V in front of the time. If no VITC lines are found, the internal clock is displayed instead. The DS601AX looks for VITC data between lines 10 to 20 for NTSC / 525 video or lines 6 to 22 in PAL / 625 video.

#### **To recall standard settings**

To facilitate fast measurements, nine preset 'factory settings' modes are available.

To select these, press key 'PRESETS' then a number key:

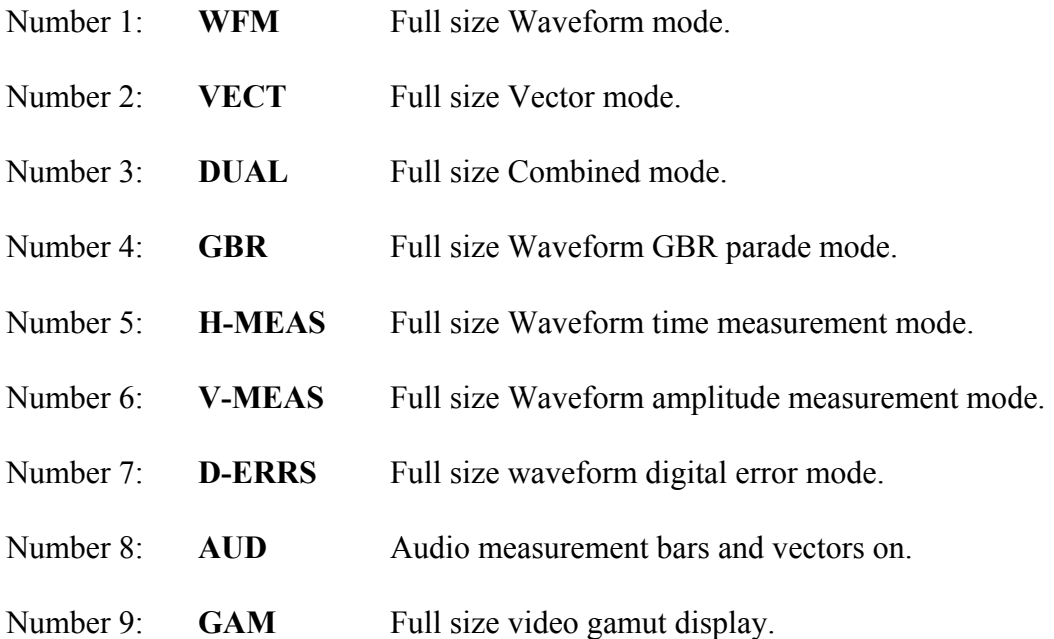

## **AUDIO**

When the audio option card is fitted to the unit:

#### **To select the audio source**

Press the 'AUDIO' then 'SOURCE' keys, then select required source.

- 1) Selects Embedded Audio Group 1 from the SDI signal.
- 2) Selects Embedded Audio Group 2 from the SDI signal.
- 3) Selects Embedded Audio Group 3 from the SDI signal.
- 4) Selects Embedded Audio Group 4 from the SDI signal.
- 5) Selects Analog audio input from rear panel 25 way D connector.
- 6) Selects AES/EBU serial digital Audio from the 25 way D connector.

## **Audio level bars**

The key 'CH1 BARS-CH2 BARS-BOTH' selects the audio bar graphs.

#### **To select audio scales**

#### **see fig 4.**

Press 'AUDIO' then 'SCALE'. Select from the following scales:

- 1) PPM scale.
- 2) DIGITAL scale.
- 3) NORDIC scale.
- 4) VU scale.
- 5) EBU scale
- 6) DIN scale.
- 8) EXP scale. This is a scale expanded around the 0dbU line up level.

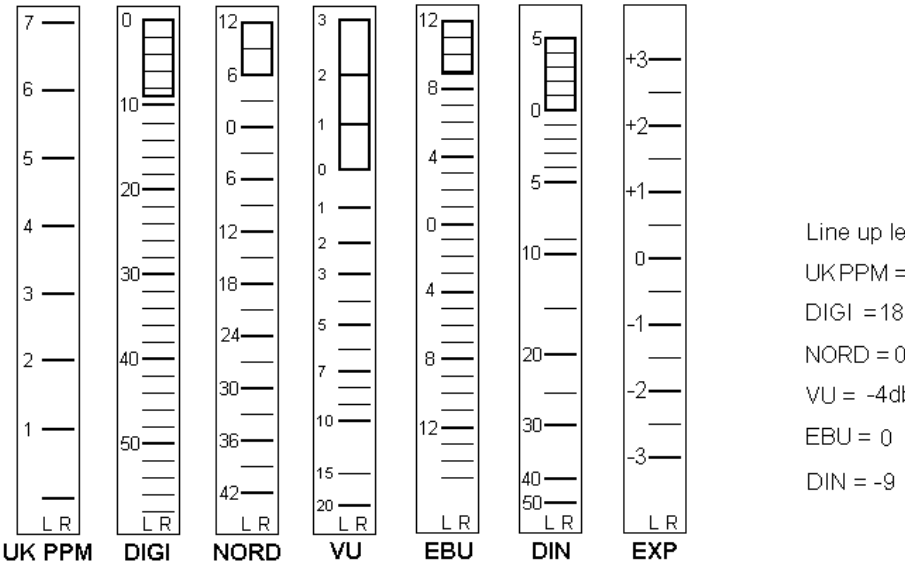

Line up level (0dbu =  $0.775$  v rms)  $UKPPM = 4$  $DIGI = 18, (USA - 20)$  $NORD = 0$  $VU = -4db (from -20)$ 

## **AUDIO**

#### **To select peak hold**

Press 'AUDIO' then 'PK HOLD'. Select from the following values: 1) AUDIO PEAK HOLD OFF. 2) AUDIO PEAK HOLD 1 SECOND. 3) AUDIO PEAK HOLD 2 SECONDS. 4) AUDIO PEAK HOLD 4 SECONDS. 5) AUDIO PEAK HOLD INFINITE.

#### **Audio Vectors (option)**

Press the 'VECT-GAMUT-AUD PH' key to select audio vectors. To select which of the 2 audio pairs is to be displayed press 'AUDIO' then 'PHASE'.

#### **Audio Output (option)**

To select required output de-emphasis: Press the 'AUDIO' key then 'DE EMP' to select the required de-emphasis:

1) 48KHz De-emphasis. 2) 44KHz De-emphasis. 3) 32KHz De-emphasis. 4) De-emphasis off.

## **PINOUT OF AUDIO CONNECTOR**

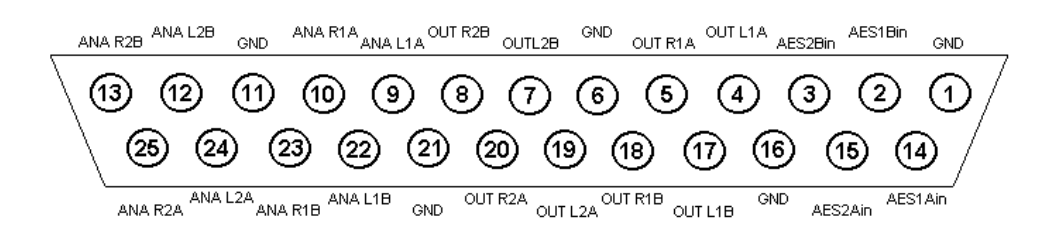

**Fig 7** 

The unit is calibrated and tested before leaving the factory and should not normally require adjustment.

If sdi calibration or testing is required, Press the CONFIG button and select CALIB.

#### **To calibrate the SDI signal strength meter**

This is set up in the factory and should not normally need to be changed. If recalibration is required, a cable clone is needed with switched attenuation between 0 and 25dBs in 5dB steps.

e.g. Hamlet Cable Clone or Faraday SC75A37B.

With a full level serial digital source e.g. Hamlet Digi Gen or Protean connected to rear BNC socket DIG1in via the cable clone. Select 'CALIB SDI' (key 1).

Set Cable Clone to 0dB, Press 0dB button (key 1). Set Cable Clone to 5dB, Press 5dB button (key 2). Set Cable Clone to 10dB, Press 10dB button (key 3). Set Cable Clone to 15dB, Press 15dB button (key 4). Set Cable Clone to 20dB, Press 20dB button (key 5). Set Cable Clone to 25dB, Press 25dB button (key 6). Press 'EXIT' (key 8) to return to the normal display. Remove the cable clone from the input feed.

#### **Analog Phase Calibration**

With an accurate source of PAL analog composite colour bars, select 'VIEW AS ANALOG' mode from the 'DISPLAY' 'SPECIAL' menu. Adjust the front panel PHASE control so that the vector dots fit centrally into their boxes.

Press key 7 (PAL SW) to give a six vector display. Trim the front panel PHASE control for the smallest vector dots.

Press 'CONFIG' then key 4 (CALIB). Press key 2 to store the calibrated phase value.

Repeat with an NTSC composite input, omitting the 'PAL SW' section.

**NOTE**: The DS601 needs to be turned OFF and ON again for these values to take effect.

## **Analog Sc-h calibration**

With an accurate and sc-h coherent source of PAL analog composite colour bars, select 'VIEW AS ANALOG' mode from the 'DISPLAY' 'SPECIAL' menu. Adjust the front panel PHASE control so that the vector dots fit centrally into their boxes. Press 'CONFIG' then key 4 (CALIB). Press key 3 to store the calibrated sc-h value. Repeat with an NTSC composite input.

## **525 Composite standard**

Key 4 selects between NTSC and PAL-M analog input and output standards.

## **Audio Test**

Selects an internally generated pseudo random audio bars signal, which overrides any audio input. Key 5 toggles this function on and off.

## **Video Test Card**

Key 6 selects an internally generated 100% colour bar signal. Pressing any key will cancel this.

#### **Issue**

Pressing CONFIG shows the software version currently fitted to the unit, in box 8. This number should be quoted in any correspondence concerning the unit.

Due to the fully digital processing used, there are no adjustments on the basic unit, but the analog video and audio input and output cards have provision for calibration.

#### **DSENG**

On the DSENG pcb, R101 is factory set and should not be adjusted.

## **ANALOG VIDEO INPUT OPTION**

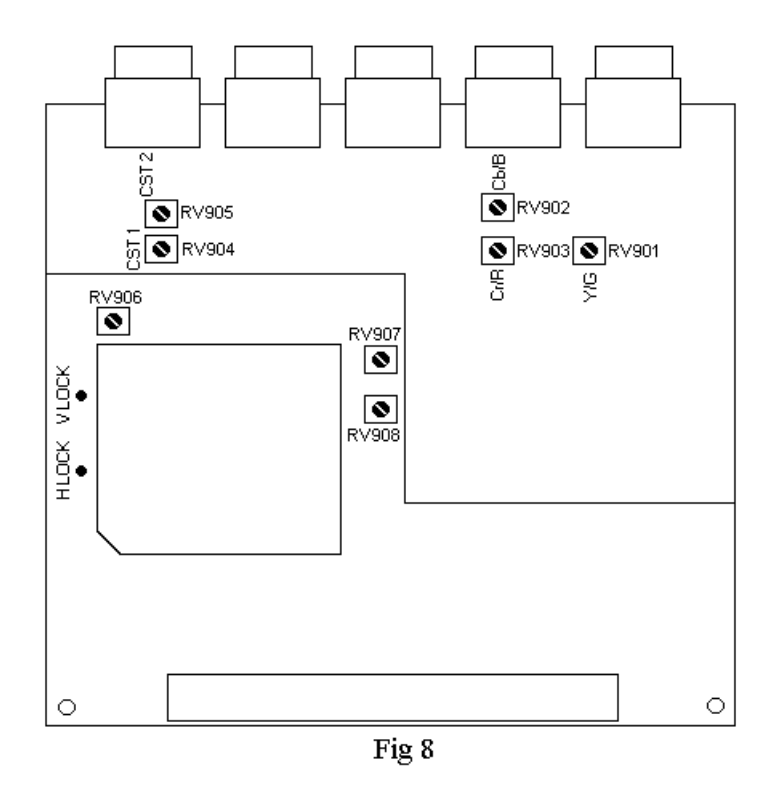

With 100% PAL colour bars to the CST 1 input and "CST 1" and "View as Digital" selected,

Set RV906 for 2.0V on R919 right hand end (HORIZ LOCK).

Set RV907 for 2.0V on C920 left hand end (PAL VECT LOCK).

Set CST 1 (RV904) for 0.7V displayed video waveform.

Set CST 2 (RV905) for 0.7V displayed video waveform from the CST 2 input.

With an NTSC video input:

Set RV908 for 2.0V on C920 left hand end (NTSC VECT LOCK).

With 625 100% component bars to the Y,Cr,Cb inputs and Compt input selected, Set Y/G (RV901) for 0.7V displayed Y waveform. Set Cb/B (RV902) for 0.7V displayed Cb waveform. Set Cr/R (RV903) for 0.7V displayed Cr waveform.

## **AUDIO OPTION**

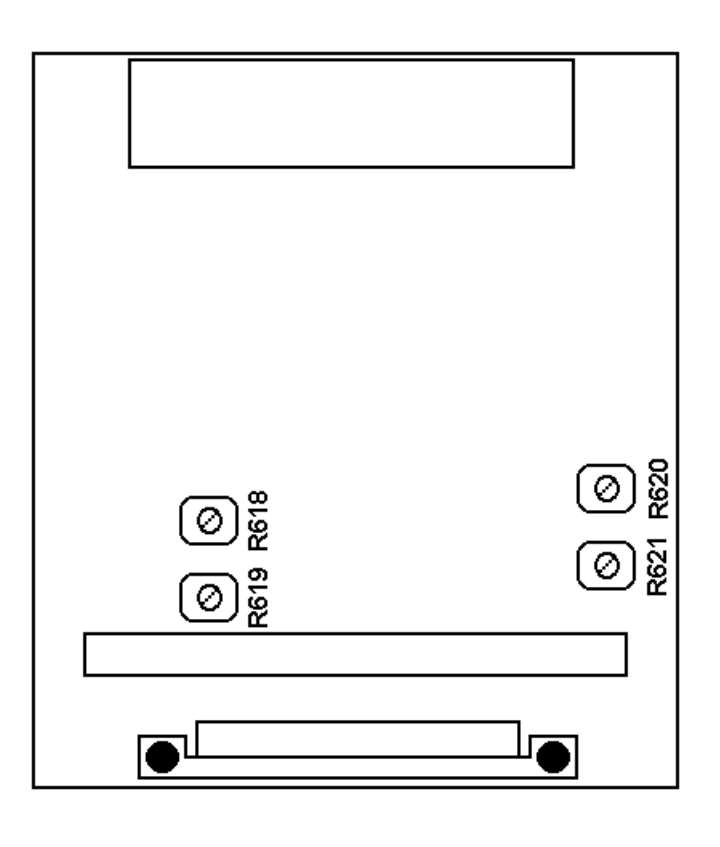

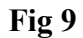

The AES/EBU decoder and the audio de-embedder have totally digital processing, so no adjustment is possible or needed, but the analog inputs can be calibrated.

The line up level tone (775mV rms  $\omega$ ) 1kHz) applied to the four analog audio inputs, adjust the four presets so that the on screen bar graphs read line up level on the graticules.

## **OPERATION WITH A PERSONAL COMPUTER**

The DS601AX can be operated from a personal computer using the supplied software. This enables the PC to control the unit and has the following features.

- 1) The unit may be remotely controlled fully from the PC by using the mouse to click on command buttons
- 2) The DS601AX display can be downloaded and displayed on the PC where it can be stored as a .BMP file to hard disk, recalled from disk or be sent to a printer etc.
- 3) It enables 'real time' error logging to take place where selected errors detected by the DS601AX are sent to the PC and displayed in a table as they happen.
- 4) Selected errors detected by the DS601AX and stored in its internal memory may be downloaded later and displayed as a table on the PC.

#### **To install the supplied software.**

PC requirement: An RS232 serial port, 1MB hard disk space, Win98 or later.

Insert floppy Disk 1 or CD disk.

Using 'My Computer' double click on the drive a: or d: icon then double click on the setup.exe icon and follow the onscreen instructions to complete the installation.

The software will be installed in the  $\P$ rogram Files  $\D$ igi5 folder.

For ease of operation go to this folder and drag the digi5.exe icon onto the desktop to create a shortcut, then just double click on this icon to run the application.

#### **Hardware Connection to the DS601AX.**

Connect an RS232 cable from the serial port on the PC to the 9 way D connector on the unit.

A 3 wire implementation of the RS232 interface is used, i.e. only Tx, Rx & Gnd are required.

Before the interface can be used by the PC, the baud rate of the DS601AX must be set to be the same as the PC, to do this from the DS601AX control panel select the **Config** menu then the **Logger** option, press the **Baud** button till the required rate appears,

it is recommended that the highest rate is used (38.4kB).

#### **Operation of the Software**

Double click on the Digi5.exe icon to start the application, the first time this is done it may be necessary to select the PC's serial port being used by the DS601AX.

Using the mouse, click on **Special** on the task bar then select the **Setup** option and select the Port to be used (Ports1 to 4). When this is changed it is necessary to exit from the application and double click on the icon to run it again.

## **Control of the DS601AX functions using the PC.**

Control of the main functions is exactly the same as on the front panel of the DS601AX. The rotary controls are now the arrow buttons, using the mouse select an arrow key and hold down the left mouse button until the required action has occurred.

The main differences are in the selection of the menu options, these follow the Windows standard format instead of using the number buttons on the unit itself.

For example to change the audio scale to be EBU select the **Audio** caption on the toolbar then select **Scale** from the submenu then select **EBU** from the list displayed.

This button will download to the PC the current display on the DS601AX as the previous button, but will repeat continuously at a rate dependant on the buadrate until the **Stop Download** button is pressed.

**Print** The currently set option will be indicated by a tick.

## **Downloading the DS601AX display to the PC.**

To download the display from the DS601AX to the PC, click on the **Special** icon on the toolbar then on the **Download** option, this will open the Download control window which has the following controls.

#### **Download Single.**

This button will download to the PC the current display on the DS601AX, the time taken will depend on the baudrate and the complexity of the image but will take several seconds at least. As well as the image being displayed the time, date, range and gain are appended to the bottom of the screen.

#### **Continuous Download (Frame)**.

This button will print the downloaded frame currently displayed by the PC to the default printer, as the image is usually a black background with white video it is often better to convert this to a white background with black video before printing, this is done using the **Convert to Black on White** button before printing.

#### **Store or Recall Frames.**

This button calls a window that allows downloaded images from the DS601AX to be stored to your hard disk or to a floppy drive, also to recall stored images to be displayed or printed. To store an image as a .BMP file edit the destination directory and folder if necessary and the file name in the text area at the top of the download window the just click the **Store File**  button.

To recall stored .BMP files, select the Drive and directory from the option boxes in the lower part of the download window then select the file required from the list and press the **Display File** button.

#### **Clear Display**

Clears the image from the download window.

#### **Exit**

Returns to the main window

#### **Monitoring selected errors in Real time.**

From the main window select **Config** then **Alarms** to select the errors to be logged. Use the mouse to place a tick against each error type required. From the main window select **Special** from the toolbar then **Logger** to open the Logger window.

Click on the **Start Realtime Log button** to start the logger. Each time a selected error is detected it will appear on the list. The type of error and the time it occured will be displayed along with the source of the time code.

The 'VITC' caption means that the timecode was extracted from the incoming video, if no VITC data was detected in the video stream or it had CRC errors then the DS601AX real time clock is used and the caption 'RTC' is displayed.

To stop real time logging click on the **Stop Realtime Log** button.

#### **Monitoring stored selected errors.**

From the main window select **Config** then **Alarms** to select the errors to be logged. Use the mouse to place a tick against each error type required. From the main window select **Special** from the toolbar then **Logger** to open the Logger window.

Click on the **Start Logging button** to start the logger. Each time a selected error is detected it will be stored in memory in the DS601AX.

To stop real time logging click on the **Stop Realtime Log** button.

After stopping the logger the contents of the DS601AX logger memory can be downloaded by clicking on the **Read Stored Log** button. The type of error and the time it occurred will be displayed along with the source of the time code.

The 'VITC' caption means that the timecode was extracted from the incoming video, if no VITC data was detected on the video or it had CRC errors then the timecode from the DS601AX real time clock is used and the caption 'RTC' is displayed.

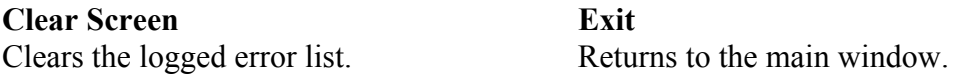

#### **Trouble Shooting**

If the PC can't communicate with the DS601AX, an Error message will appear in the application window. It is necessary to check that RS232 link is correctly setup.

1) Is the serial port on the PC used by the DS601AX specified by the application? 2) Is the baud rate used by the DS601AX the same as specified by the application? 3) Is the RS232 cable connected and correctly wired?

DS601AX 9 Way D connector pin 2 is an output from the unit, for status & downloads. DS601AX 9 Way D connector pin 3 is an input to the unit, for PC commands. DS601AX 9 Way D connector pin 5 is ground.

## **TECHNICAL SPECIFICATION**

#### **INPUTS**

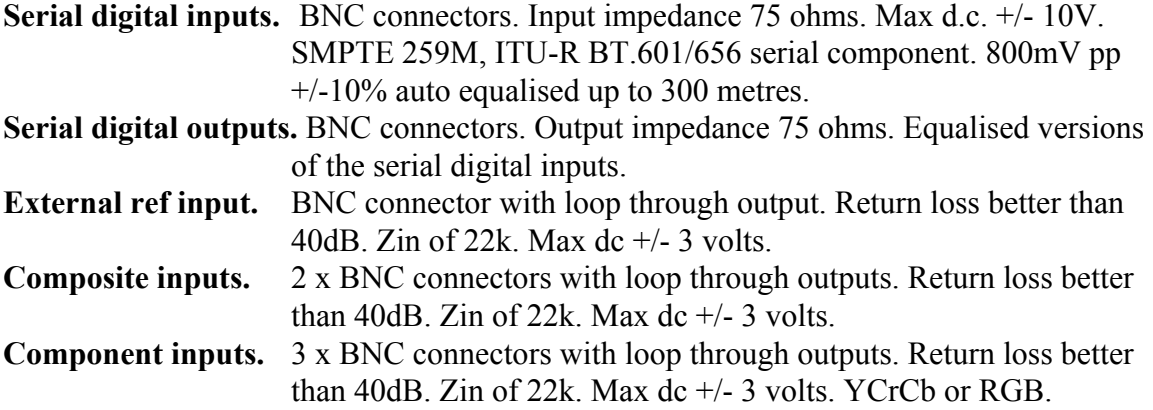

#### **OUTPUTS**

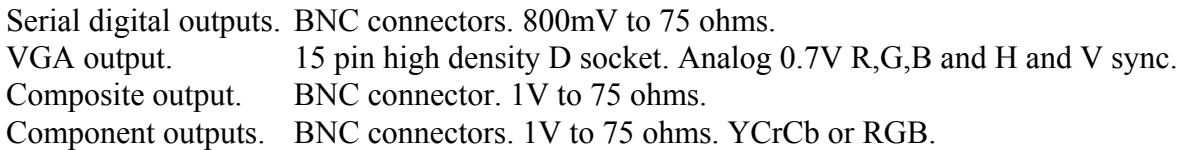

#### **AUDIO**

4 x Analog balanced inputs. Zin 22K.

2 x AES/EBU digital audio inputs @ 48KHz, 44.1KHz or 32KHz. Zin 200R.

4 x Analog balanced outputs, line level.

## **REMOTE CONTROL**

9 pin D socket for GPI, data up/down load and remote control. RS232 8bits, no parity, 1 stop bit. Baud rate selectable to 9600, 4800, 2400, 1200.

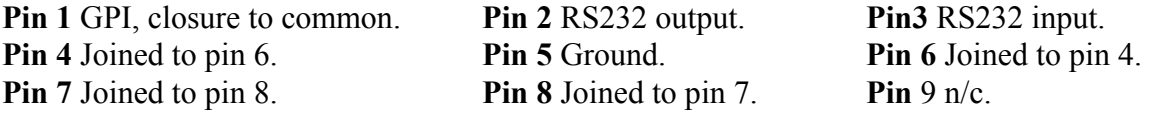

## **POWER**

105V-120V AC at 48Hz to 66Hz @ 20VA, with 200mA slow T fuse. 210V-250V AC at 48Hz to 66Hz  $(a)$  20VA, with 100mA slow T fuse. 9 to 16V d.c. to 4 pin XLR. Pin 1 = ground, pin  $4 = +12V$  ( $\omega$ ) 2A max.

## **ENVIRONMENT**

Indoor use, 5 to 45 deg.C. ambient to 2,000m. Max humidity 80% to 31 deg.C decreasing to 50% at 40 deg.C. Overvoltage category 2. Pollution degree 1. Weight 3.5Kg.

## **TECHNICAL SPECIFICATION**

## **DISPLAY AREAS**

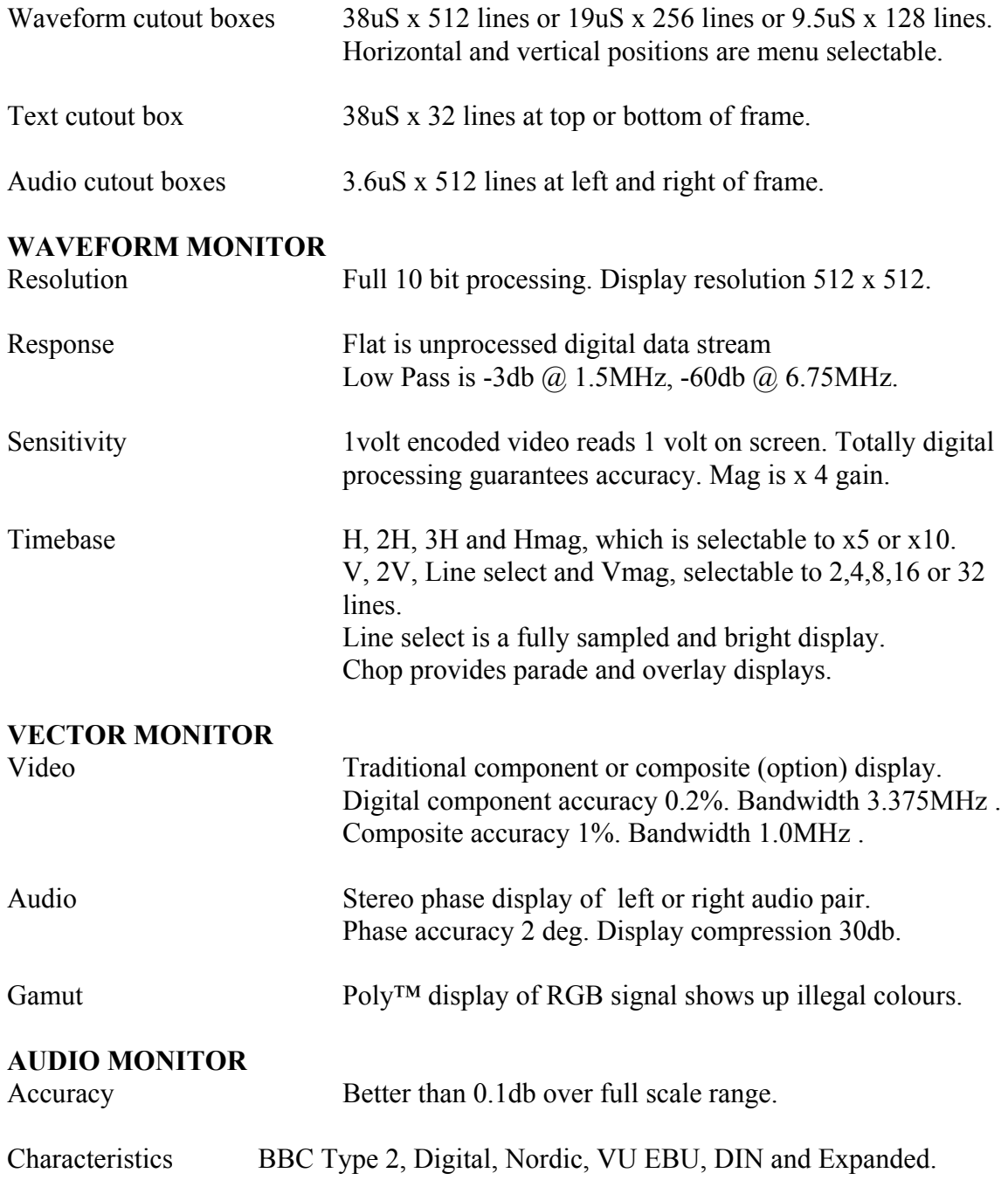

## **EXTERNAL CONNECTIONS**

75 ohm BNCS for the SDI inputs 1 & 2 (SMPTE 259M).

75 ohm BNCS for re-equalised SDI outputs 1 & 2.

75 ohm BNCS for external reference input and loop output.

75 ohm BNCS for two analog composite and one analog component inputs (option).

75 ohm BNCS for display composite and component analog video outputs. 75 ohm BNCS for display SDI outputs 1 & 2.

15 pin High density D socket for VGA output (option).

25 pin D socket for audio input and output (option).

4 pin XLR plug for external 12V DC power.

3 pin IEC fused a.c. mains inlet.

9 pin D plug for serial control port & data download output.

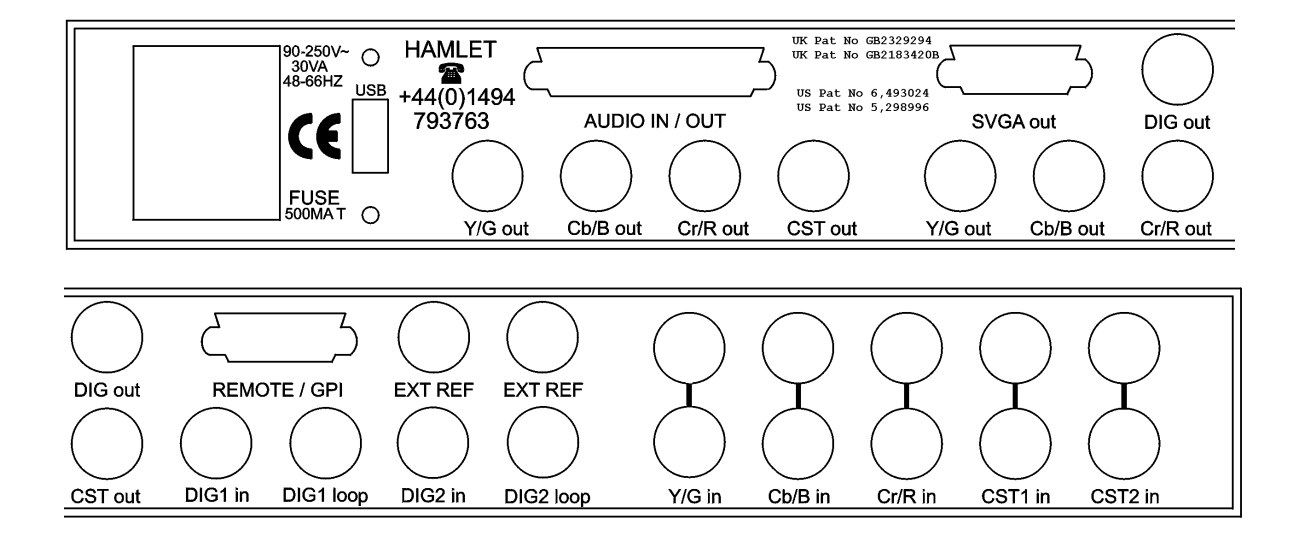

**Fig 10** 

## **TROUBLE SHOOTING**

#### **No Video displayed:**

If there is no video signal connected to the selected input, the screen will display:

NO SIGNAL PRESENT AT THE SELECTED INPUT

Observe the front panel INPUT VALID lights to see what inputs are available.

## **If Syncs cannot be seen on a composite input:**

Select 'Display' in menu Select 'Special' (button 5) Select 'VIEW AS ANLG' (button 4) This will show the whole waveform on a black background

The Phase control has no effect in SDI/Clean modes. The Filter menu has no effect in SDI/Clean modes

#### **If the Display does not update:**

Check that 'Run; has been selected in 'Traces'

#### **No Audio indication:**

Select SDI input Select Audio Ch1, Ch2, or Both In menu area select 'Audio' Then check that the correct group has been selected To do this, select Audio then 'Source' (button 1) Then select the Embedded Group required (1,2,3,or 4)

Analogue Audio must be connected to inputs L2 and R2 AES Audio may be connected to AES1 or AES2

#### **If the Waveform and Vector displays are not locked:**

Check to see that the REF is set to INT (green indication)

#### **Measurements:**

If the timebase is altered after having set the cursor positions they will have to be reselected and reset. When making measurements cursors should be selected last.

625 and 525 digital component video is produced by applying a 4:2:2 sampling structure to the analog signal. This process is defined by a sub-set of international standards ITU-R BT.601 and BT.656. (these were formerly known as CCIR-601 and CCIR-656. The label 'CCIR601' is commonly applied to digital video coded in this manner.)

The luminance (Y) component is sampled at 13.5 MHz, and the colour difference components (U and V) are both sampled at 6.75 MHz. With 10 bit quantisation, this results in a data stream of 10 bit words at a clock frequency of 27 MHz. If the signal source uses 8 bit quantisation, 10 bit data is used with the two least significant bits of each sample code set to binary zero. This is to maintain the same data rate.

The quantizing levels employed in the analog to digital conversion are set to give 66.4mV headroom above peak white and 51.1mV below black. Coded U and V signals have 50mV above and below their normal maximum and minimum excursions.

The synchronisation pulses are discarded in the coding process, and are replaced by Timing Reference Signals (TRS) which are inserted into the data stream to serve the same purpose. Two TRS's are used to synchronise the data stream, EAV (End of Active Video) and SAV (Start of Active Video). These are placed at the beginning and end of the horizontal video blanking period. see fig 11.

Each TRS consists of 4 words: 1) 3ff hex i.e. all '1's 2) 000 hex i.e. all '0's 3) 000 hex i.e. all '0's 4) XYZ, which determines the type of TRS pulse:

XYZ: Bit 9: always '1' Bit 8:  $0 =$  frame 1  $1 =$  frame 2 Bit 7:  $0 = normal$  1 = field blanking Bit 6:  $0 = SAV$  1 = EAV Bit 5: Bits used for Hamming correction. Bit 4: Bits used for Hamming correction. Bit 3: Bits used for Hamming correction. Bit 2: Bits used for Hamming correction. Bit 1: Always '0' Bit 0: Always '0'

The period between EAV and SAV is not used by normal video and is available for other purposes e.g.: error checking, timecodes or embedded audio.

Illegal Values: The values 0 and 3FF hex are used solely by TRS pulses (EAV and SAV) they must not appear anywhere in the active video area.

Out of Gamut: Values apart from the illegal values which should not be used. Luminance is defined as being between peak white, 700mV, 3AC, hex and black, 0mV, 040 hex. Chroma is defined as being between max positive, 350mV, 3C0, hex and max negative, -350mV, 040 hex. The values above and below these are termed "out of gamut".

The data is serialised using an NRZ (None Return to Zero) code to produce a 270 Mb/s signal. This coding method removes any low frequency component and is insensitive to polarity. The data has to be scrambled first to avoid the possible transmission of all '0's. This data is output at 800mV p-p to normal 75 ohm video coaxial cable.

Due to the high frequencies, the cable losses are quite high, typically 10dB per 100 metres at 270 MHz. To allow acceptable cable lengths, automatic cable equalises are used at the receiver which usually allow up to 300 metres of cable to be used. It is important that standard cable is used, otherwise the equaliser will not compensate correctly.

Suitable cable is: PSF  $2/3$  BELDEN 8281 F&G 1.0/6.6

## **DIGITAL ERROR DETECTION OVERVIEW**

In order to check if the digital video signal has been received correctly a Cyclic Redundancy Check (CRC) can be made on each frame in the generating equipment, this four digit number is then placed in a 'packet' and put in the EAV-SAV space of one line of each field.

At the receiving equipment the incoming video field also has a Cyclic Redundancy Check number calculated, this value is then compared with the 4 digit number sent in the packet. If the two numbers are not identical an error has occurred between transmission and reception of the signal.

This type of error detection is known as Error Detection and Handling or EDH and is defined by SMPTE RP165. In practice two check sums are sent per frame, one for the active video period and one for the full frame. A typical packet consists of:

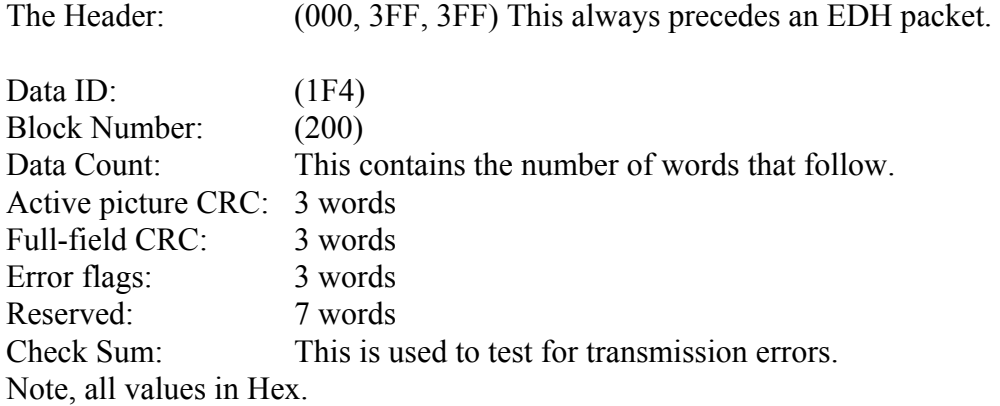

#### **EMBEDDED AUDIO OVERVIEW**

The period between the EAV and SAV markers can be used to send embedded digital audio signals. This is known as SMPTE 272M. Up to 16 separate audio signals may be sent in a single video channel. These are organised as four GROUPS of four signals, the four signals are often two stereo pairs. Typically only one group will be used, giving two stereo pairs of audio. The audio data is digitised in the sending equipment to 20 bits of resolution, usually at a 48 KHz sample rate. Often only 16 bits are used in practice. The digitised data is arranged in packets which are placed in the EAV-SAV space. A typical packet consists of:

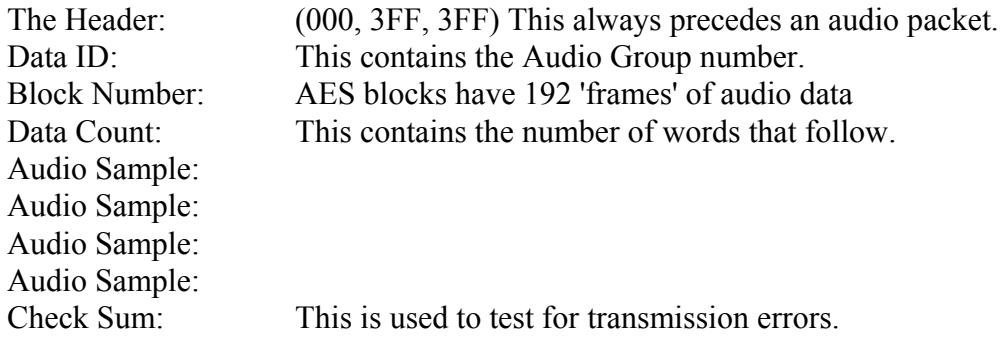

Each audio sample consists of a sample of all four audio signals, eg: Channel 1 left, Channel 1 right, Channel 2 left, Channel 2 right. Each signal requires 3 words to hold all 20 bits data, thus each audio sample has 12 words in it. Typically 3 or 4 audio samples are sent in each EAV-SAV period. As with the video signal, words which consist of all '1's or all '0's are not allowed.

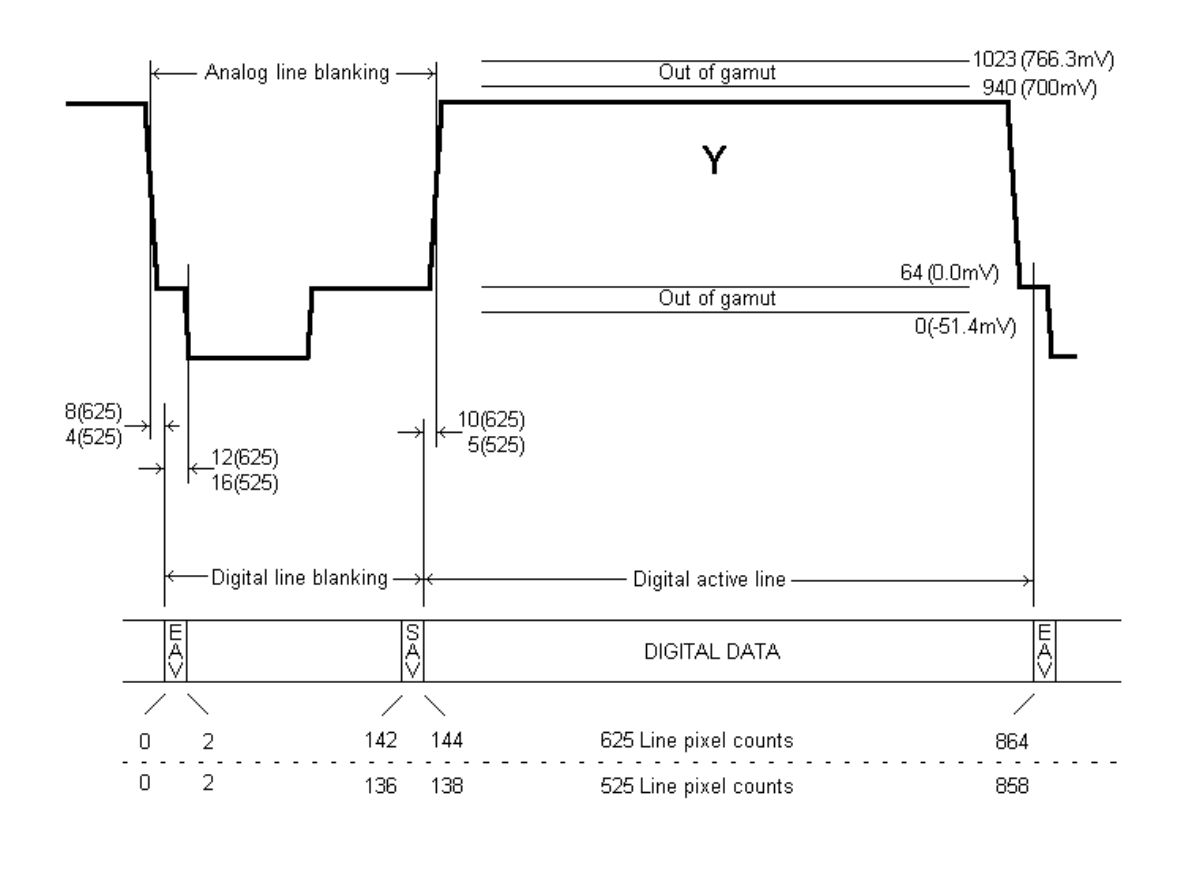

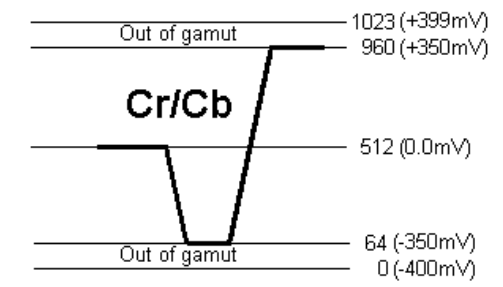

**Fig 11.** 

## **SD SDI Field Blanking – 625**

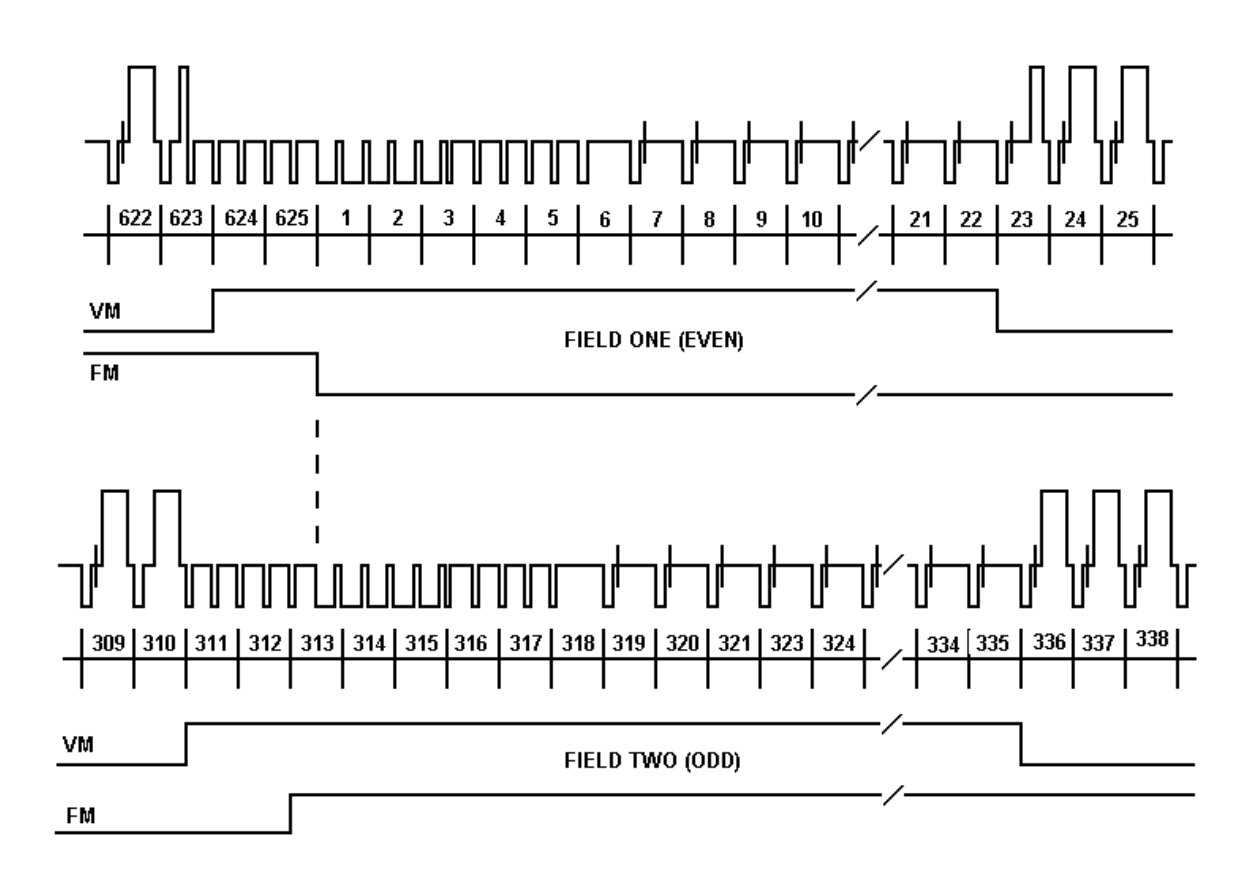

**Fig 12 .** 

## **SD SDI Field Blanking – 525**

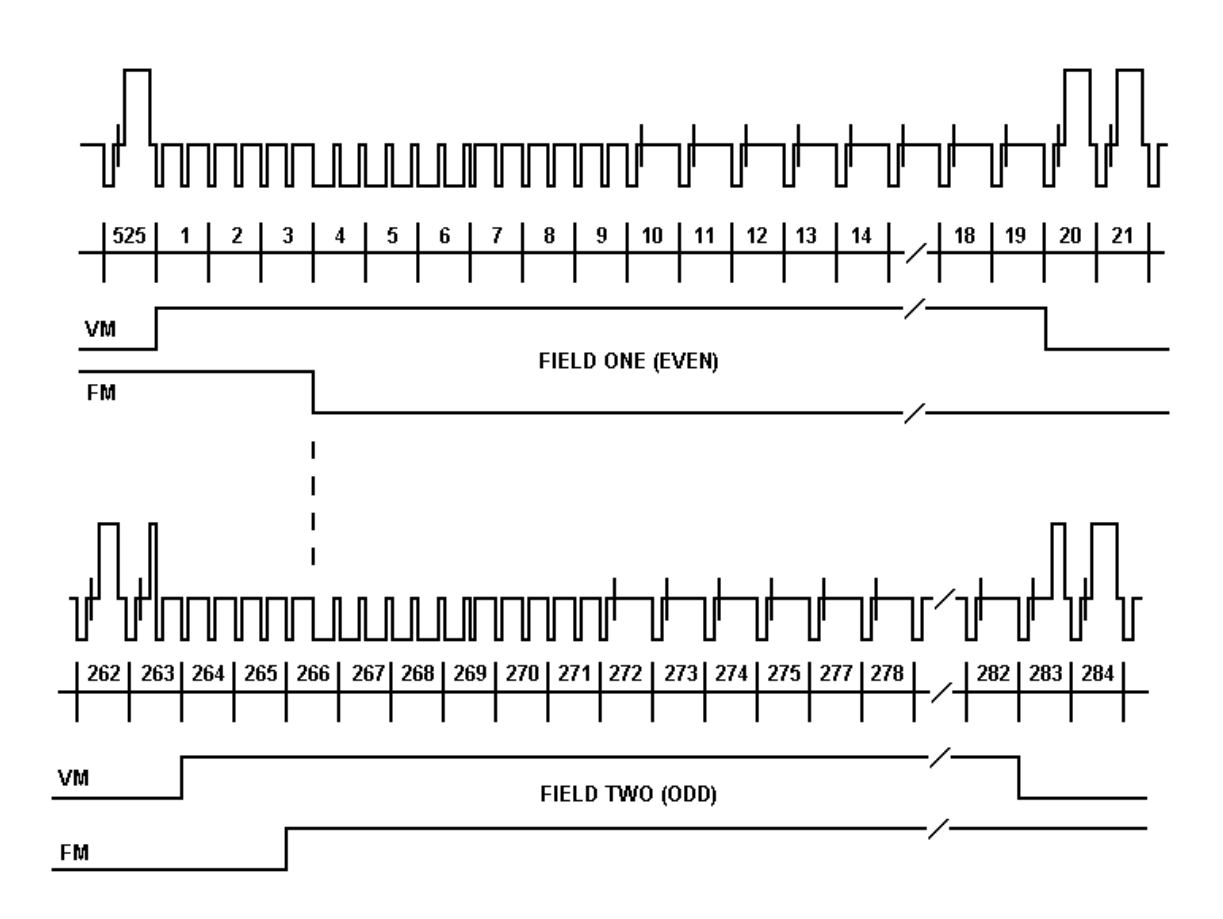

**Fig 13 .** 

## **ANALOG BASICS**

## **COMPONENT COLOUR**

The colour picture can be distributed in two forms, whether in 625 or 525 line standards:

## **RGB**

This is the basic signal produced by a camera etc and fed to a colour c.r.t. It consists of three primary signals, **R**ed, **G**reen and **B**lue. By convention, black level is at 0mV and peak brightness is at  $+ 700$ mV.

## **YCrCb**

As the human eye can see less resolution with colours, the video can be modified to take advantage of this to reduce the amount of information needed. The picture is separated into monochrome and colour components. The monochrome Y signal is formed from:

 $Y = (0.3 \times$  Red) + (0.59 x Green) + (0.11 x Blue) approximately. This signal has black level at  $0mV$  and maximum white level at  $+700mV$ .

The colour components are two colour difference signals:

 $Cr = (R-Y)$  and  $Cb = (B-Y)$ 

These are weighted to give maximum values of  $+/- 350$  mV and are bandwidth restricted to half that of the Y component.

## **PAL**

Fig 13 shows an encoded 100% colour bar signal. The two colour components of Cr and Cb are used to amplitude modulate a 4.43361875Mhz carrier signal. The two carriers are arranged to be 90 degrees apart before they are combined with the Y luminance signal, so that they can be decoded separately. The PAL system is designed to minimise hue errors by phase reversing the Cr axis on alternate lines (**P**hase **A**lternate **L**ine). This reversal is copied by the decoder, so that the hue error will now alternate in phase. By combining the chrominance from two adjacent lines, the error is thus cancelled out.

## **NTSC**

Fig 14 shows an encoded SMPTE (75%) colour bar signal. The two colour components of Cr and Cb are used to amplitude modulate a 3.579545Mhz carrier signal, but they are first modified into I and Q signals to reduce the overall maximum chrominance level when combined.

PAL BASICS

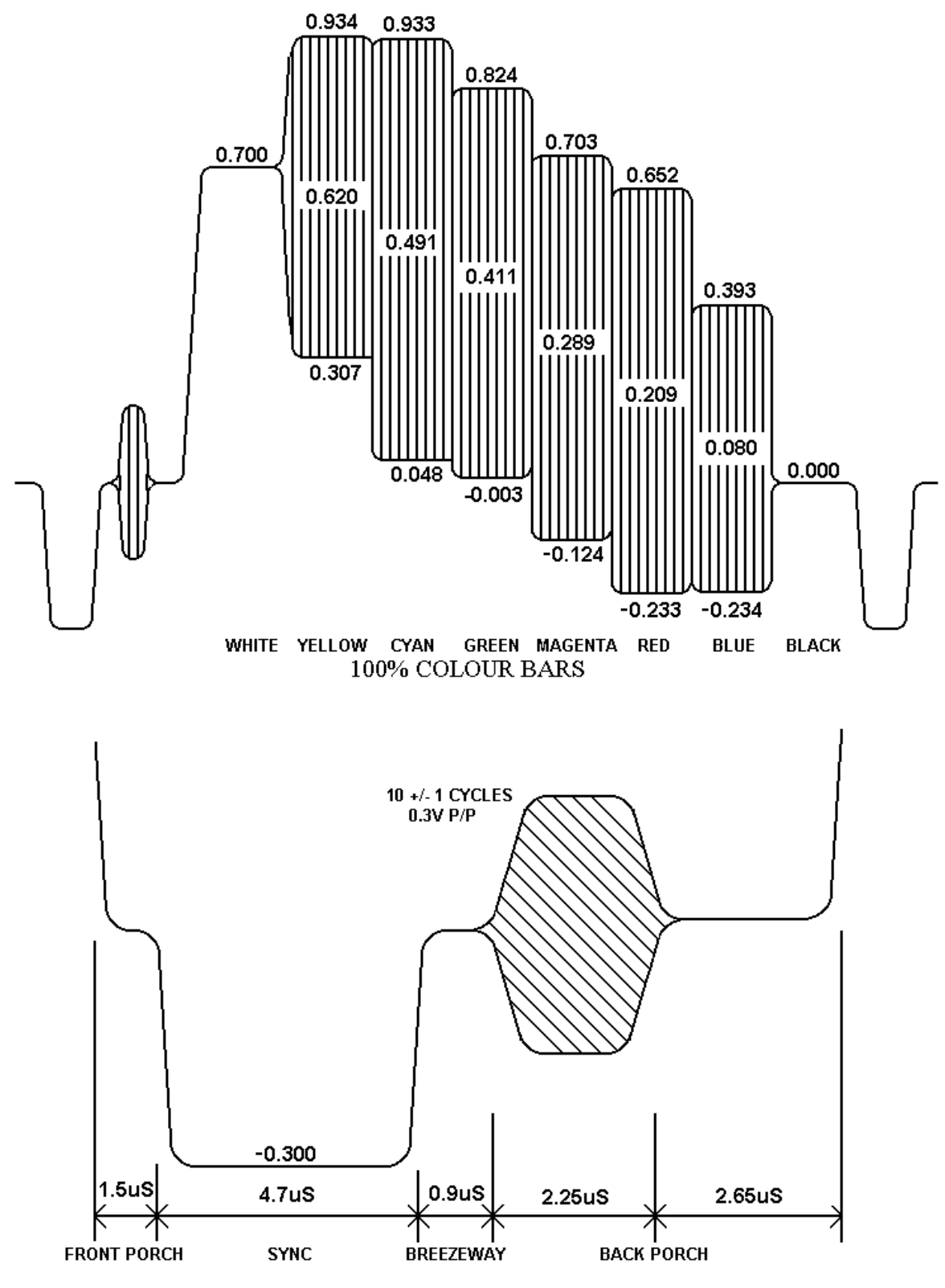

**Fig 14.** 

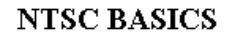

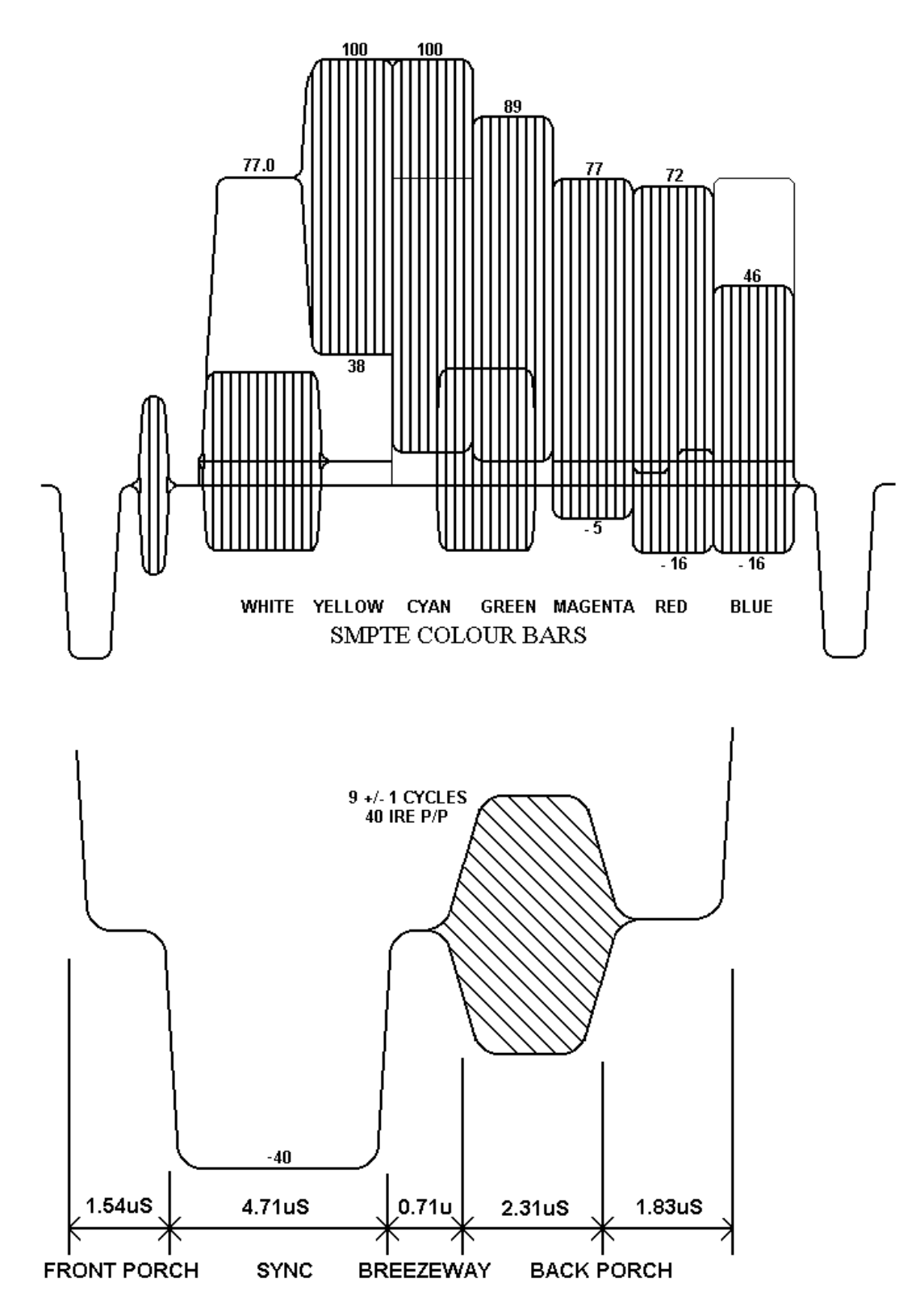

**Fig 15.**

## **SC-H RELATIONSHIP**

PAL appears, at first sight, to be a four field system: field 1 being identical to field 5, and field 3 having the opposite pal switch phase. However, if a switch or edit is made between two video sources which are in the same pal sequence only, a small horizontal picture shift will often be noticed, this is due to the relationship between subcarrier and line frequencies. In order to avoid chroma patterning on monochrome receivers the PAL subcarrier frequency was chosen to have a 90 degree offset per television line, with 25Hz added on so that any remaining patterning would run through the picture:

 $F$  (pal) = (283.75 x 15.625KHz) + 25Hz = 4.43361875MHz

The drawback of this is that after one PAL frame of four fields the subcarrier will have executed exactly 354689.50 cycles, so it will be 180 degrees shifted from its original phase at the same sync point. Hence the subcarrier to horizontal sync (SC-H) phase will only repeat every EIGHT fields.

A similar problem also exists in NTSC, except that it is a four field system rather than eight field.

 $F (n t s c) = (227.5 \times 15.73426373KHz) = 3.579545MHz$ 

After one NTSC frame of two fields, the subcarrier will have executed exactly 119437.50 cycles, so it will then be exactly 180 degrees shifted from its original phase at the same sync point hence the sc-h phase will only repeat every FOUR fields.

If a video edit or switch is made without regard to the above field sequence, there is a 50/50 chance of picking the wrong eight field match. This will cause an SC-H phase jump producing a picture shift of half a cycle of subcarrier. Whilst this may be acceptable if cutting to a different shot, in animation or tag-editing the shift would be very noticeable. To produce reliable match frame edits it is therefore necessary to identify the correct field sequence. In addition, if due to misalignment, the SC-H phase was displaced from the ideal by 90 degrees, the field relationship would be uncertain.

Both these problems can be addressed by having an instrument which displays the subcarrier phase to horizontal sync phasing. Zero SC-H phase has been defined as a positive zero-crossing of subcarrier at the vertical sync point on field 1.

Systems can now be adjusted in the exactly correct SC-H phase to avoid uncertainty when near to the 90 degree point. A video signal in the exactly wrong eight-field sequence would show up as an 180 degree SC-H phase error.

## **USEFUL WEBSITES**

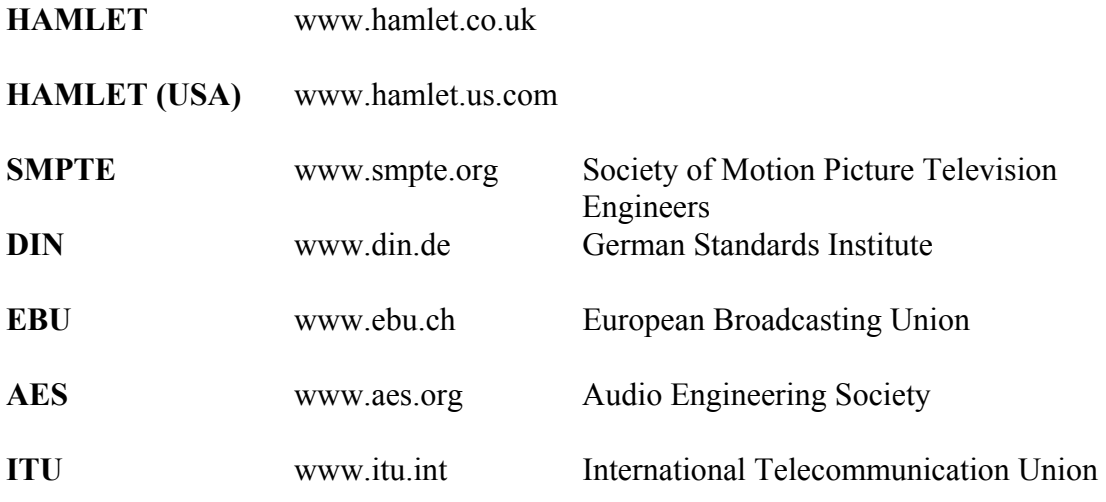

## **CONTACT DETAILS AND CUSTOMER SUPPORT**

For any form of assistance in maintaining your Digi Scope, please contact:

Hamlet Video International Limited Maple House 11 Corinium Business Centre Raans Road Amersham Bucks HP6 6FB England Main Line: +44 (0)1494 729 728 Fax Line: +44 (0)1494 723 237 Free phone (UK) 0500 625 525 E-mail: sales@hamlet.co.uk Web site: www.hamlet.co.uk

Hamlet Video International USA service center , Tecads Inc, 23 Del Padre St, Foothill Ranch, CA 92610, U.S.A. Tel: +1 (949) 597 1053, Fax: +1 (949) 597 1094. Toll Free Tel number: (866) 4 HAMLET E-mail: service@hamlet.us.com Web site: www.hamlet.us.com

In correspondence concerning this instrument, please quote the serial number, which you will find printed on the label at the back of the unit.